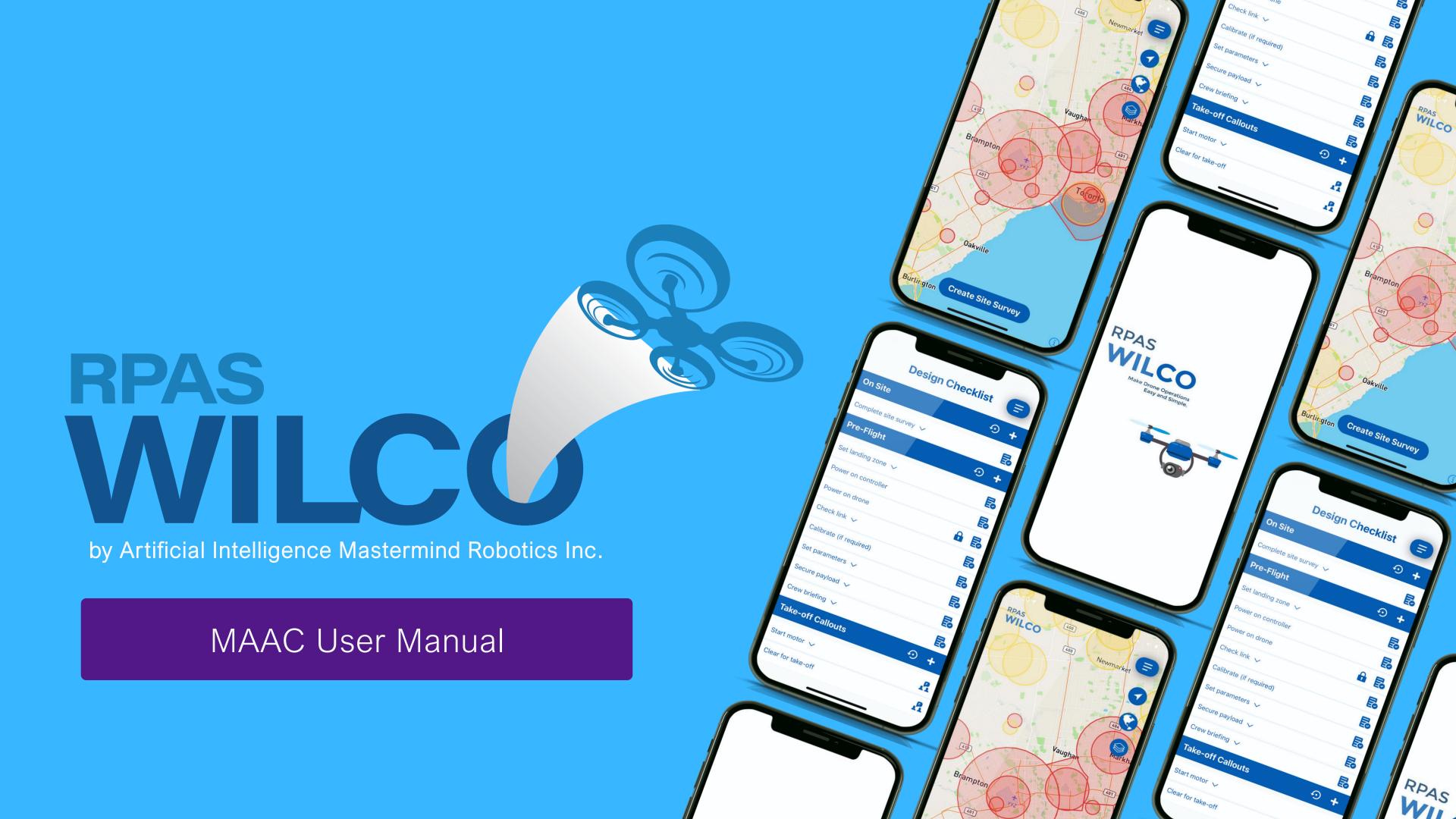

## Initial Set Up

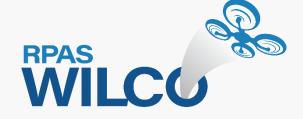

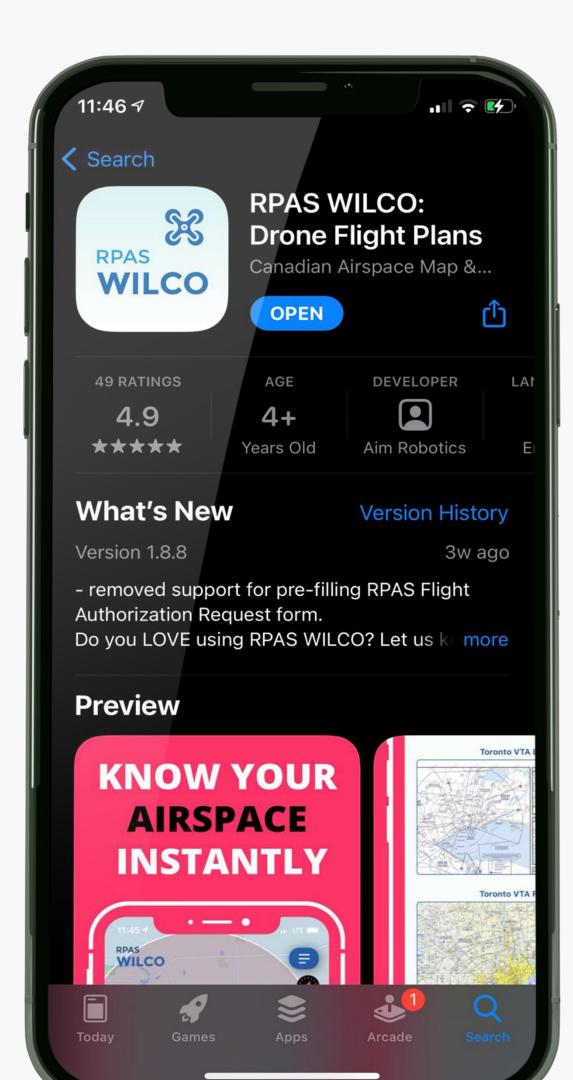

- Go to Apple or Google app store
- Search for "RPAS WILCO"
- Install the mobile app

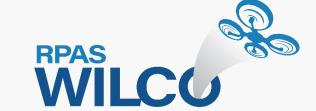

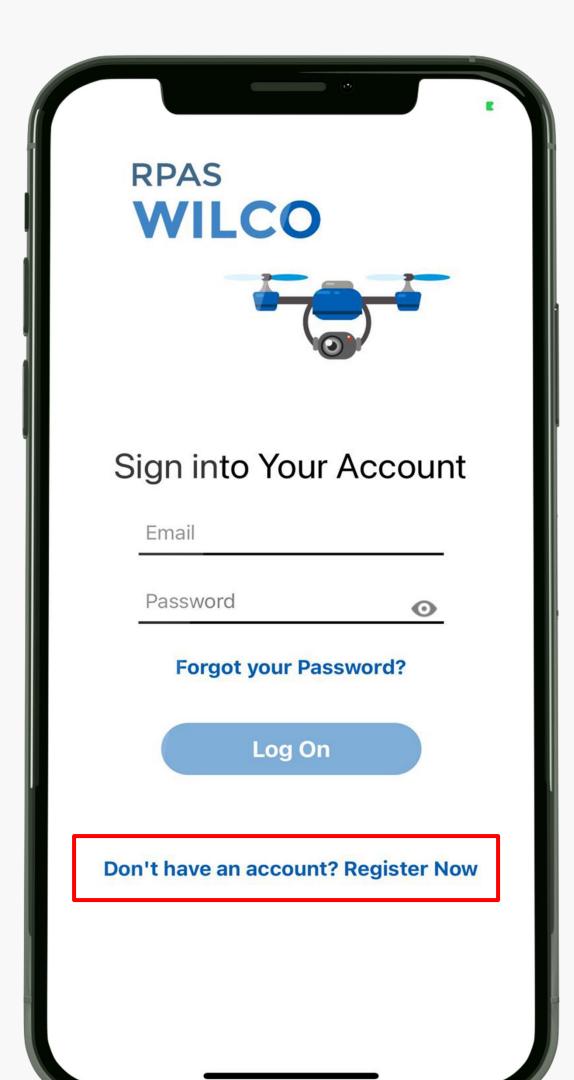

- Open the mobile app
- Click "Register Now"

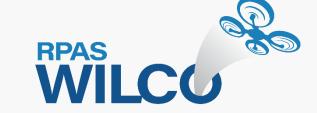

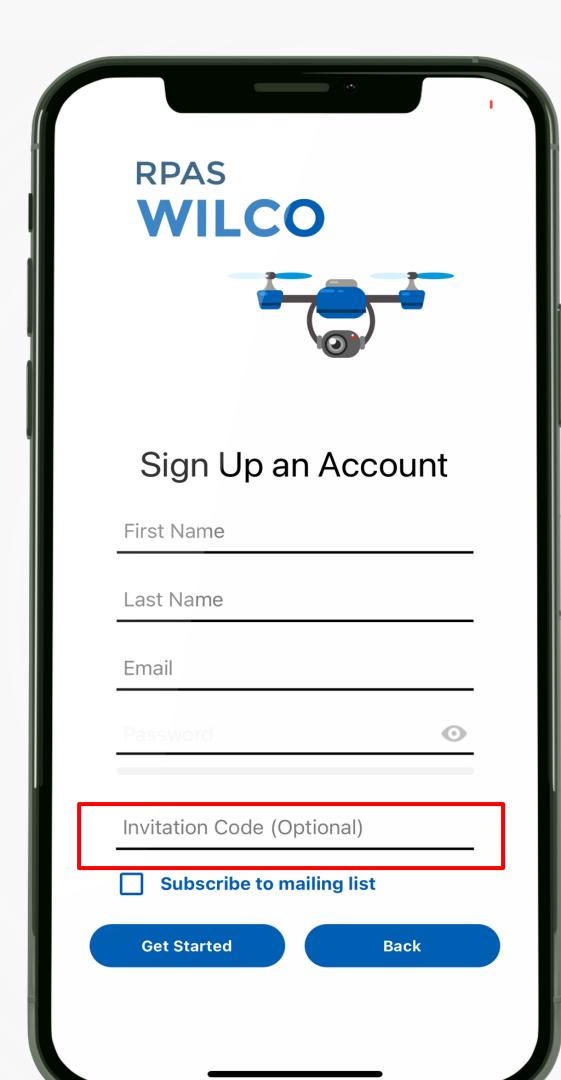

- Fill out your information
- Click "Subscribe to mailing list" for any updates and promotions
- Type "maacpro" in the Invitation Code
- Click "Get Started" when you are ready to start

\*If your email address is not registered in MAAC, the invitation code will not work

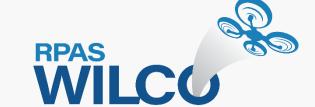

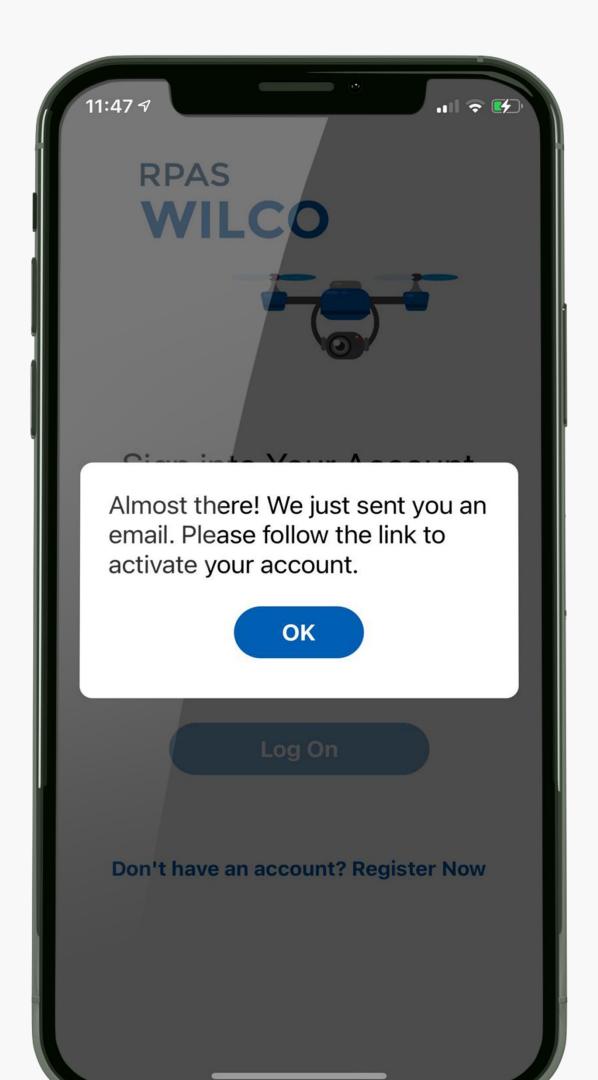

- Click "OK" to close the popup
- Please activate your account first in your email
- Then you can start login upon the successful activation

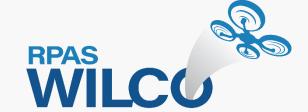

## Please check Spam/Social/Promo folder if you haven't received "Activate Your Account" email from Support@aimrobotics.io

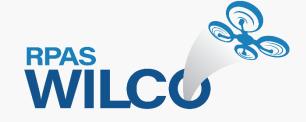

## User manuals are available at docs.rpaswilco.com

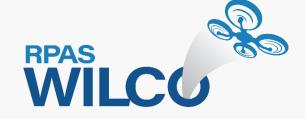

## MAAC User Profile Setup

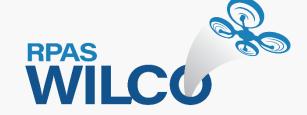

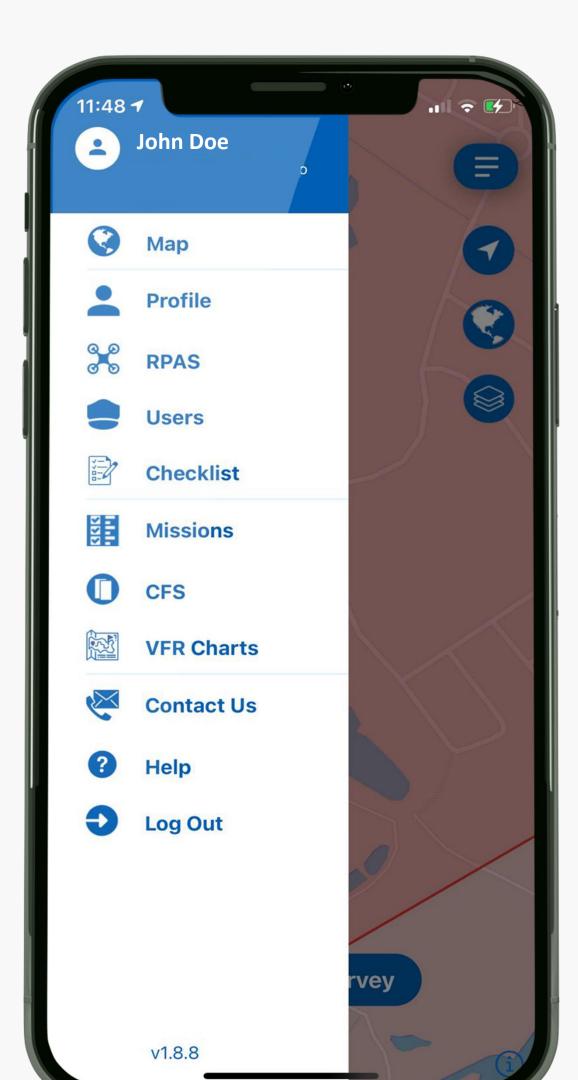

- Click the menu button
- Menu appears on the left site
- Complete Profile, RPAS, and Users section first

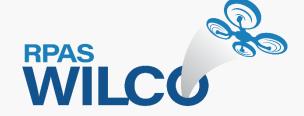

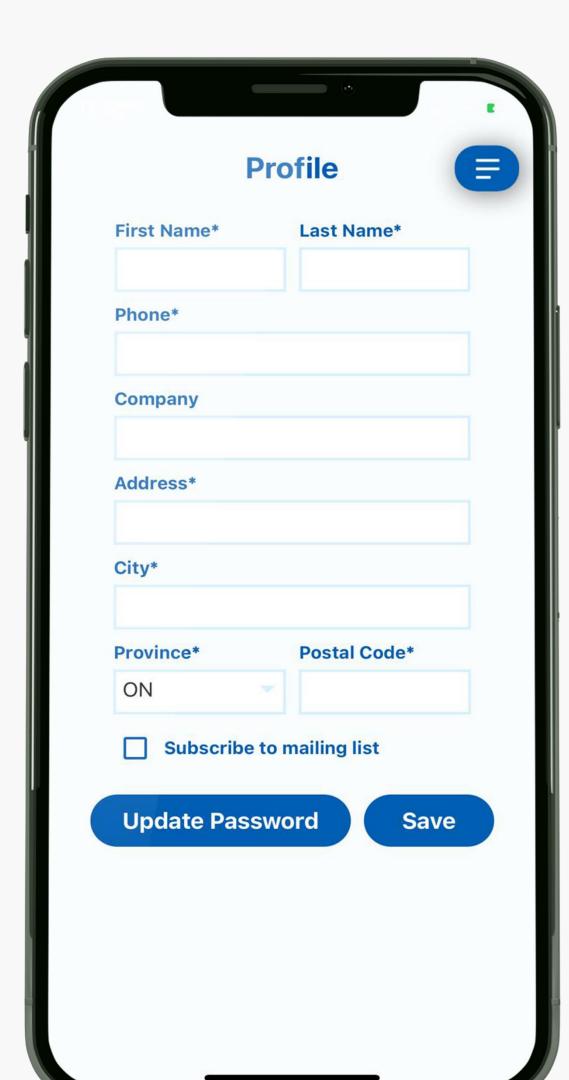

- Update your profile here
- You can also subscribe our email update in the Profile page
- Click Save when you are done

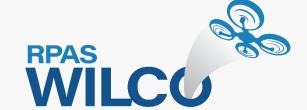

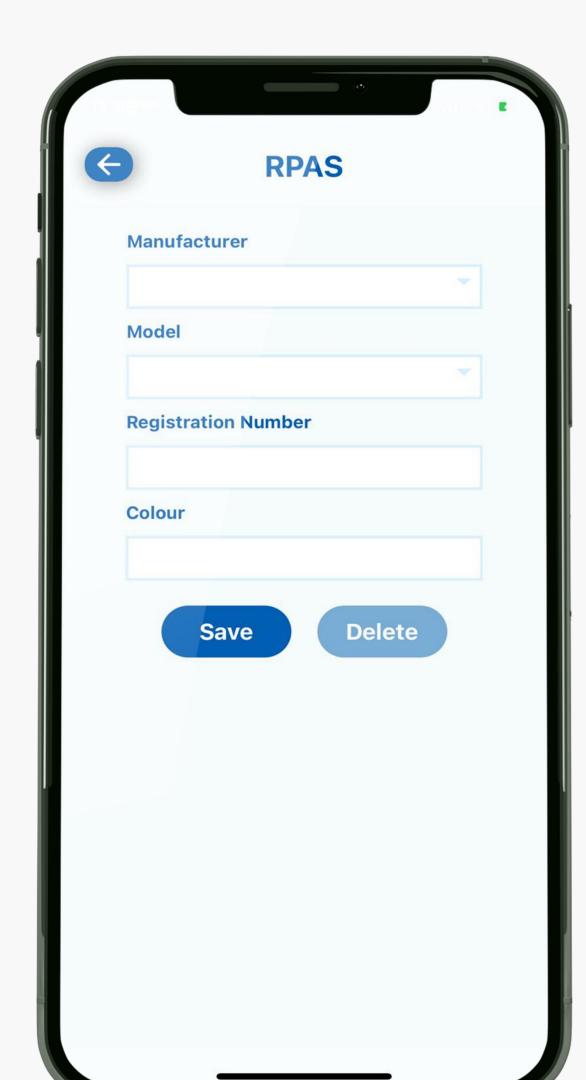

- Let's add your aircraft info
- Click "Add" on the top left of the screen
- Select "Not In The List" from manufacture drop down menu

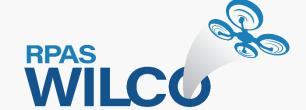

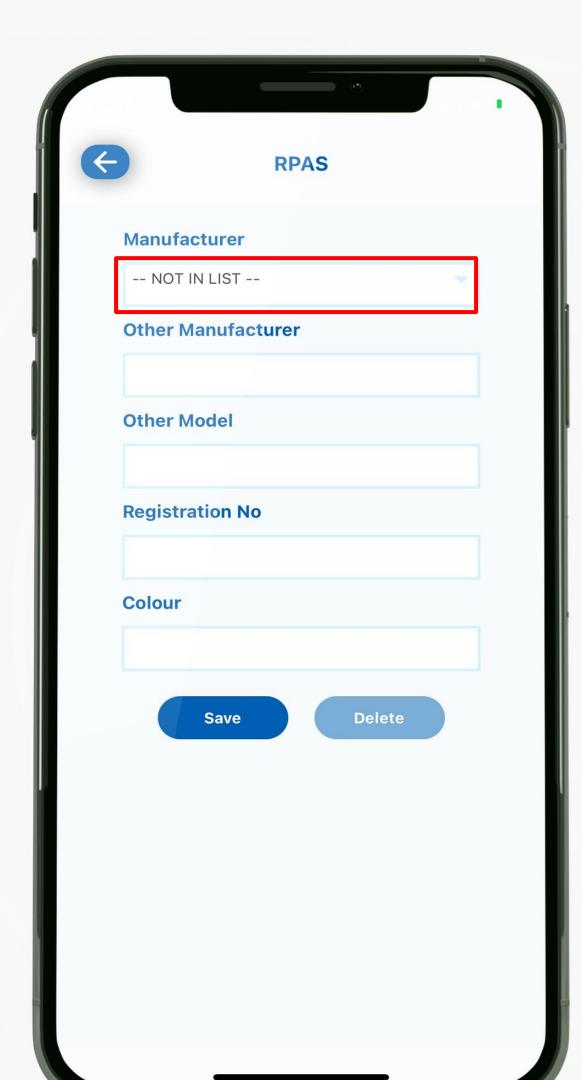

- Now you can type your aircraft info in each field
- Click "Save" when you are done

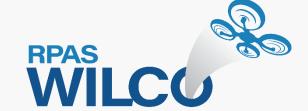

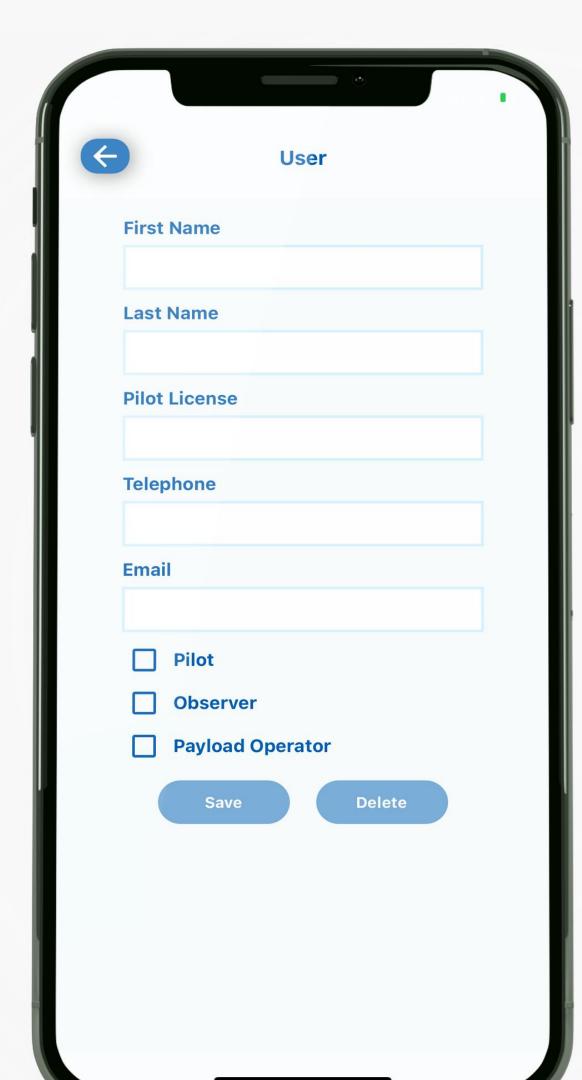

- Click "Add" to update pilot info
- Fill out each field accurately
- Use the same email address as your ID for login
- Please ensure to select "Pilot" as your role at the minimum.

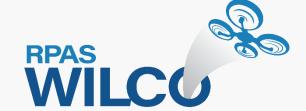

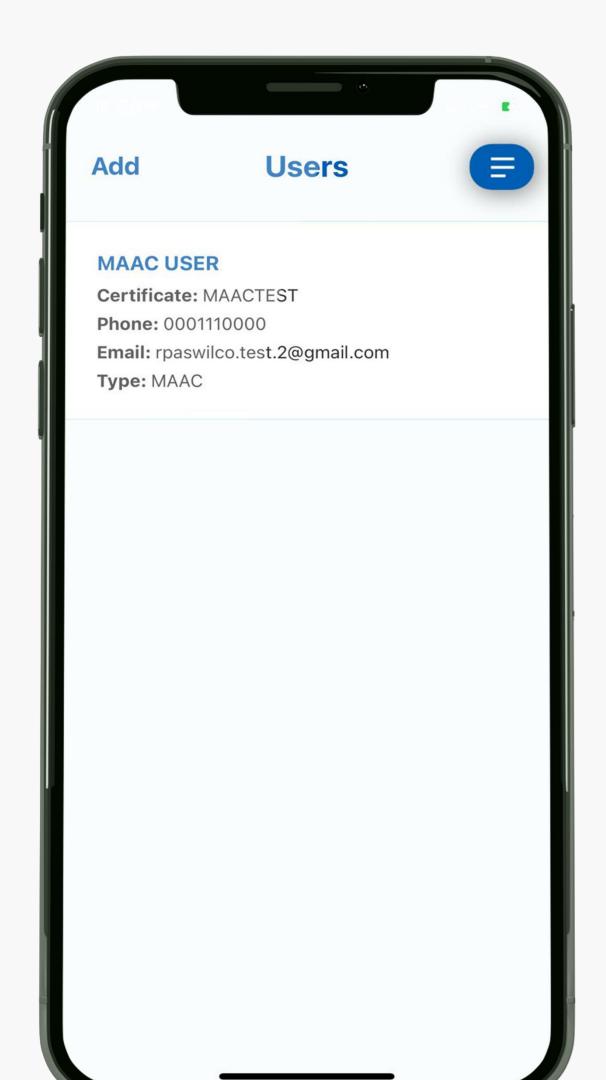

- Now your pilot profile is ready as well as the aircraft info
- You are all set to create a site survey for your flight

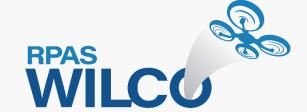

## Now you can go back to the map view to create site surveys

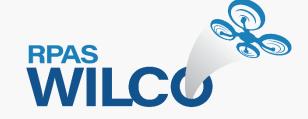

### RPAS WILCO Menu

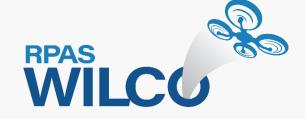

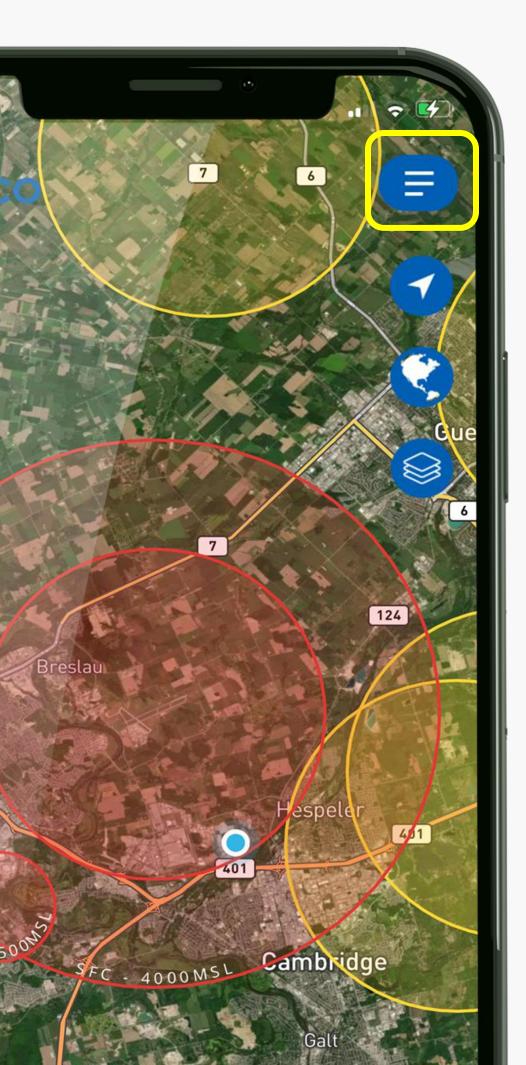

#### Menu

Access your Settings, Site Surveys, CFS, and VFR Charts

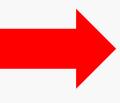

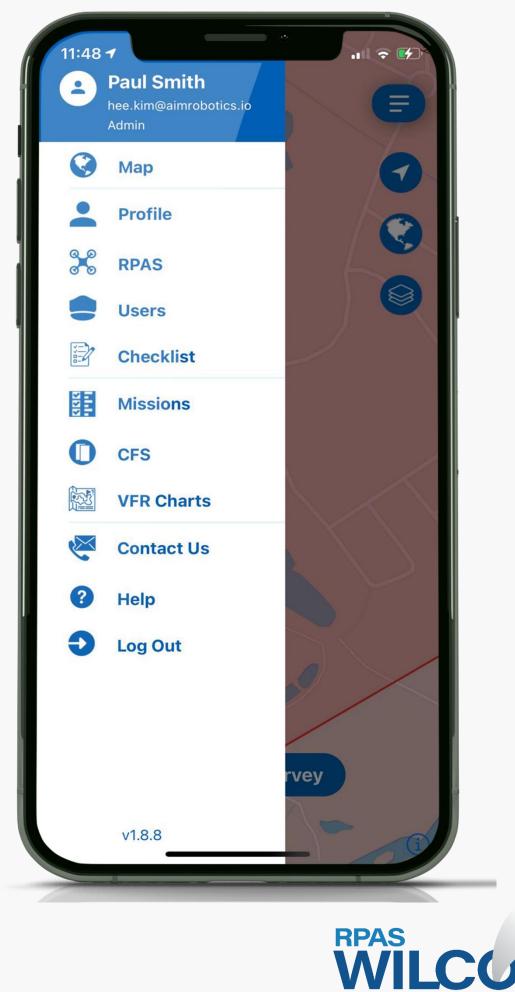

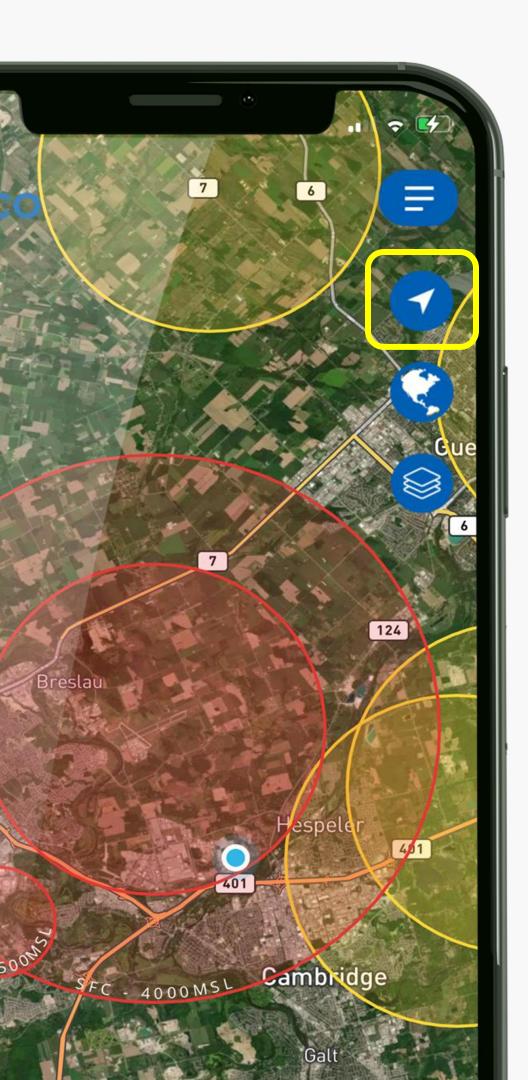

#### Current Location

This icon takes you back to your current location at anytime.

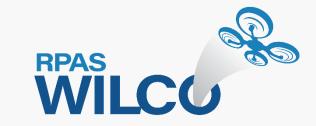

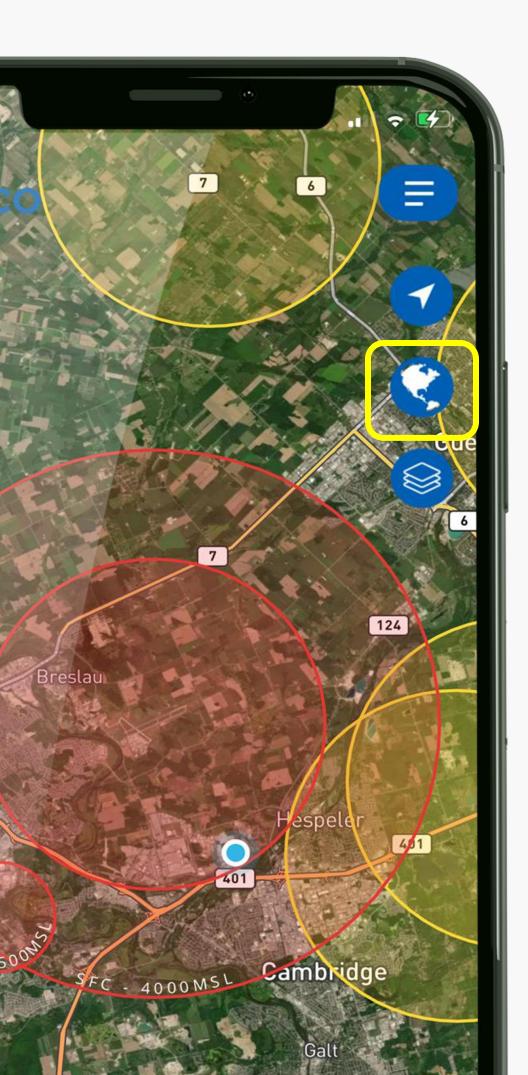

#### Map Style

Choose between street, satellite, light and dark map style

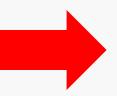

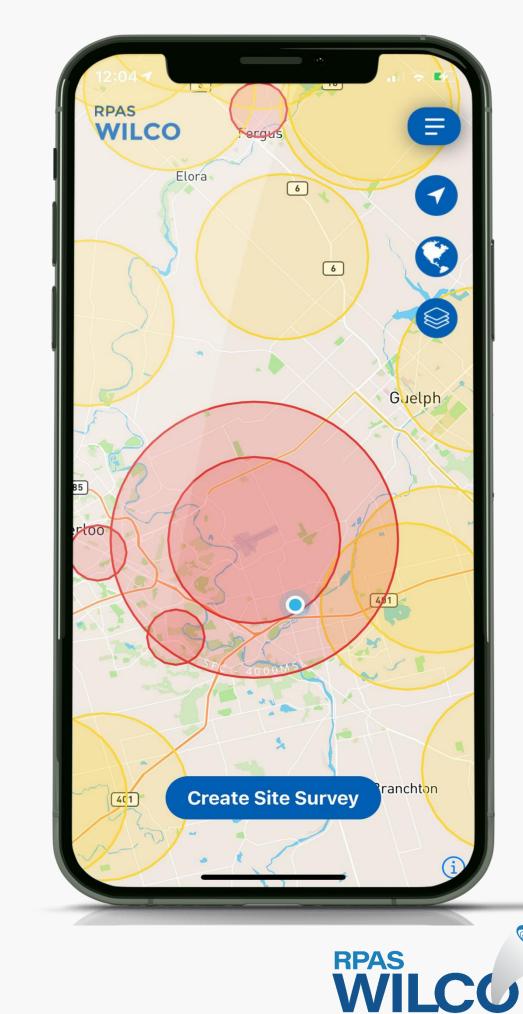

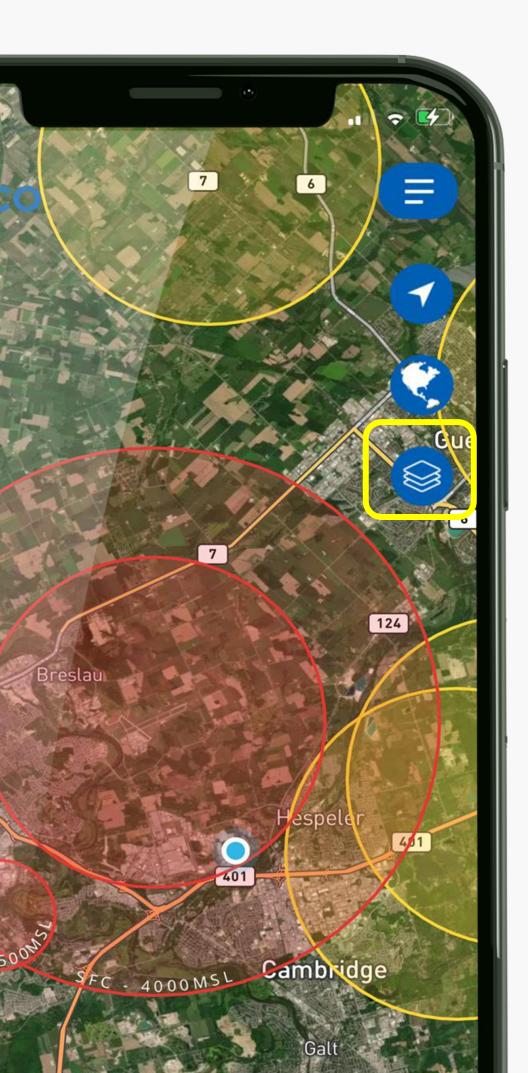

#### Map Setting

Select which airspace to view based on altitude and toggle aerodromes on/off.

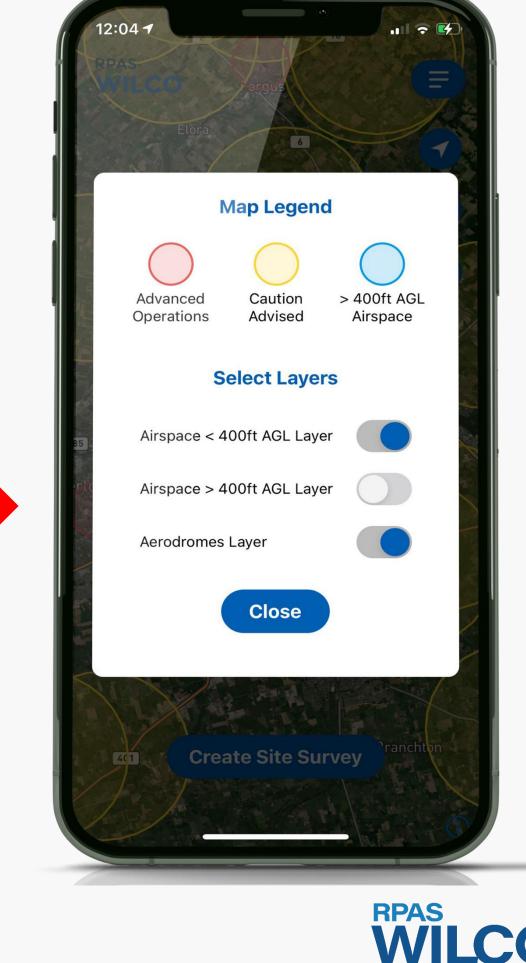

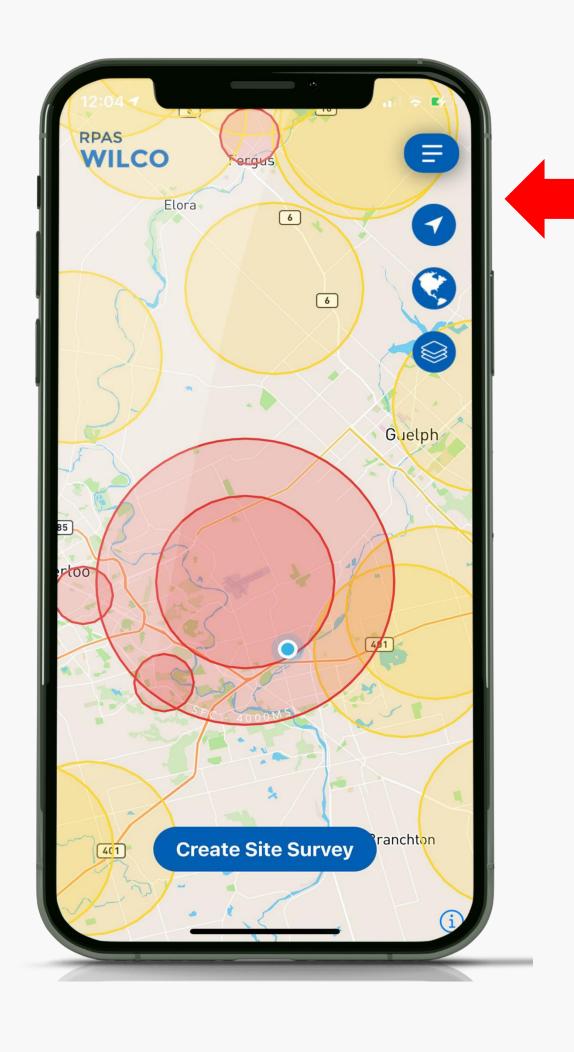

Airspace
below 400ft
AGL Layer

Airspace
above 400ft
AGL Layer

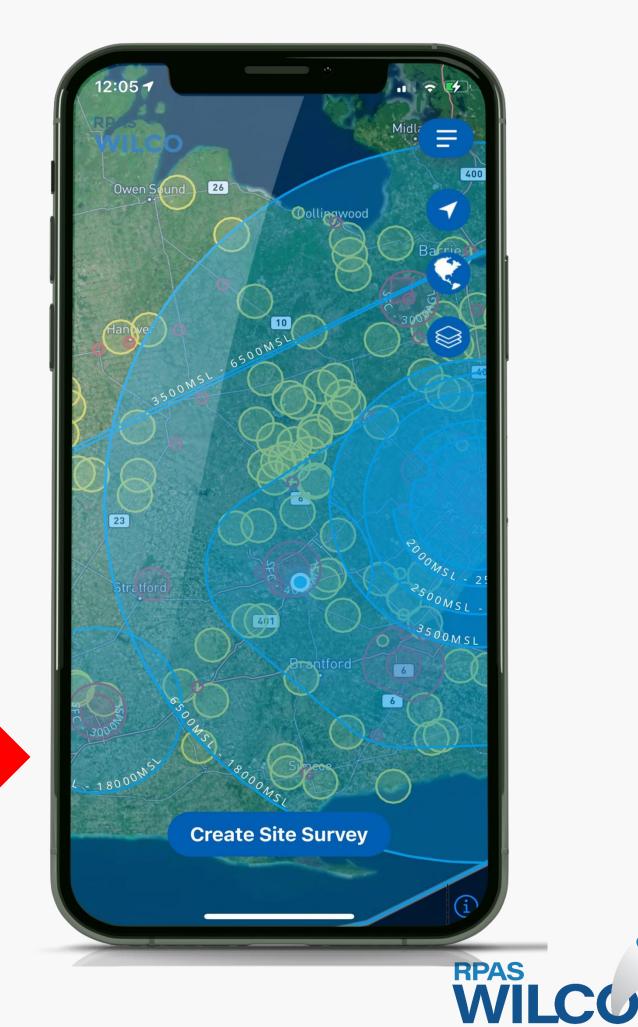

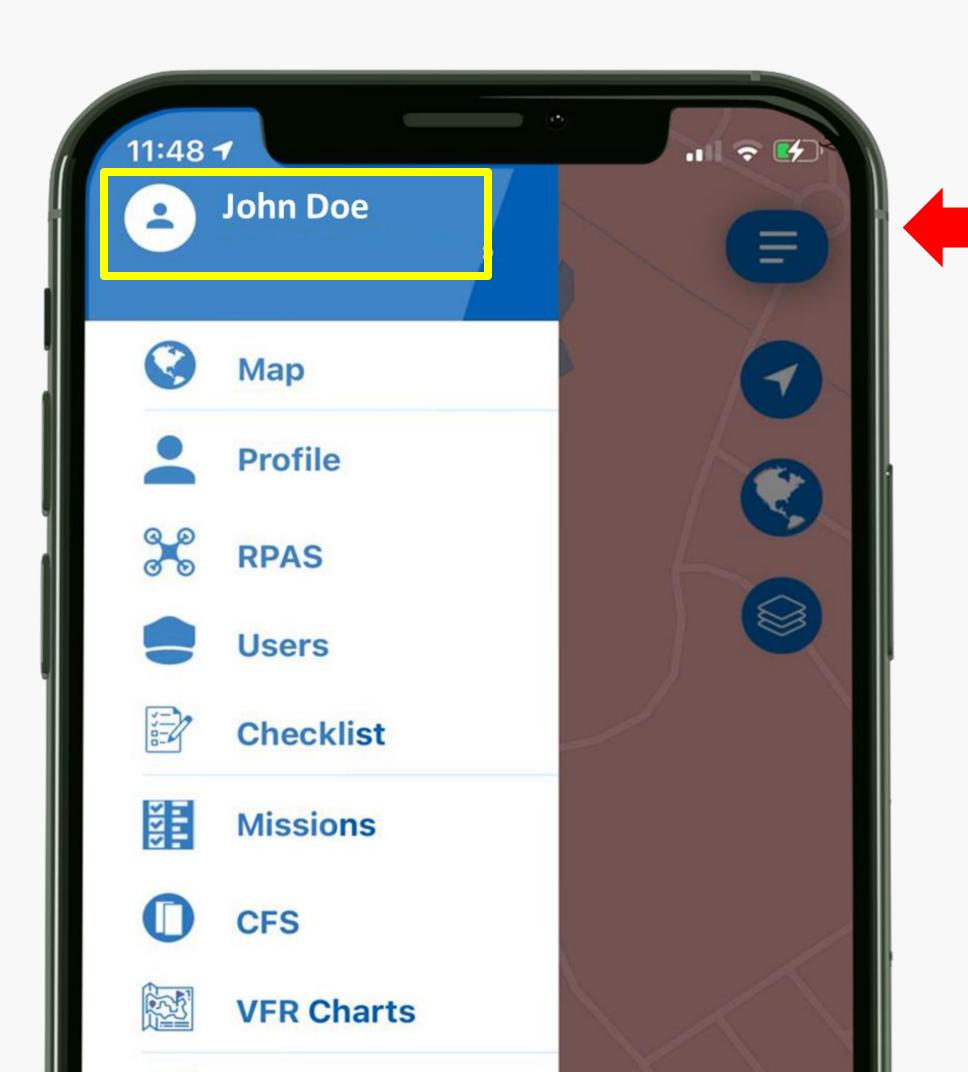

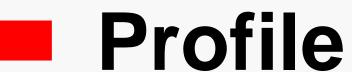

This is the name that you used for your profile.

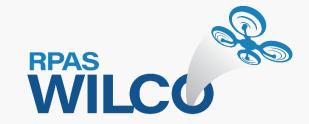

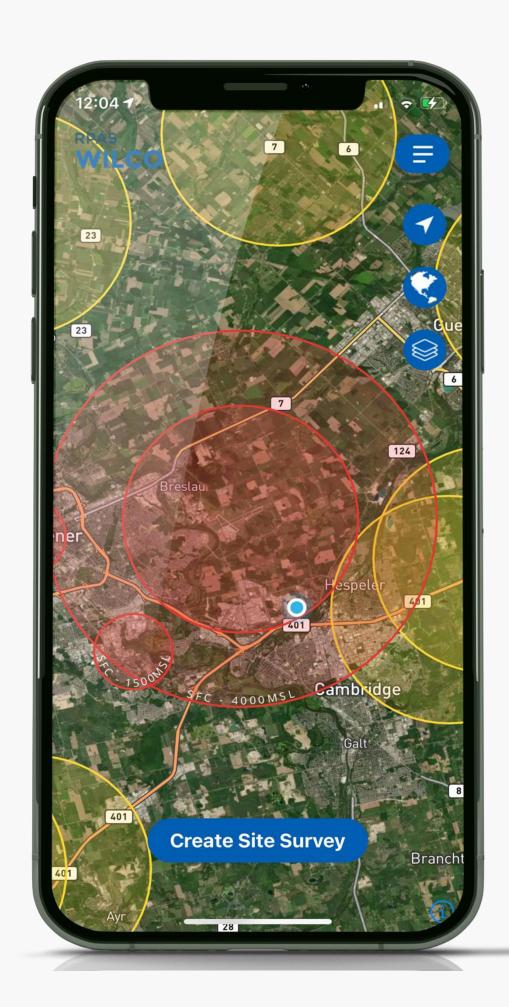

#### Map

This will take you back to the map.

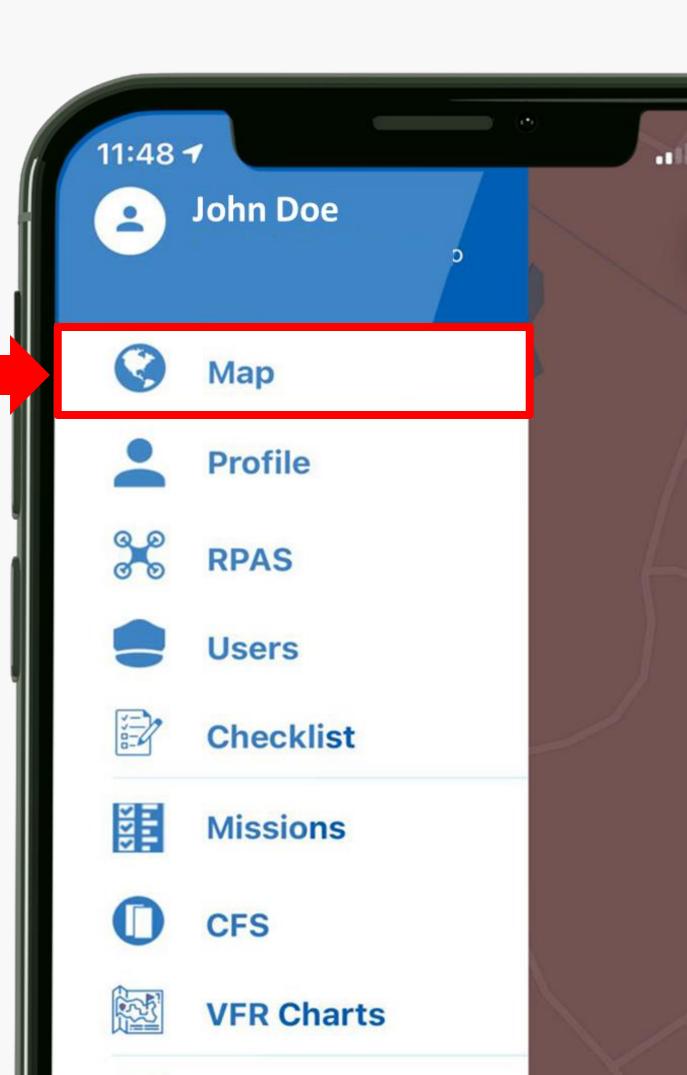

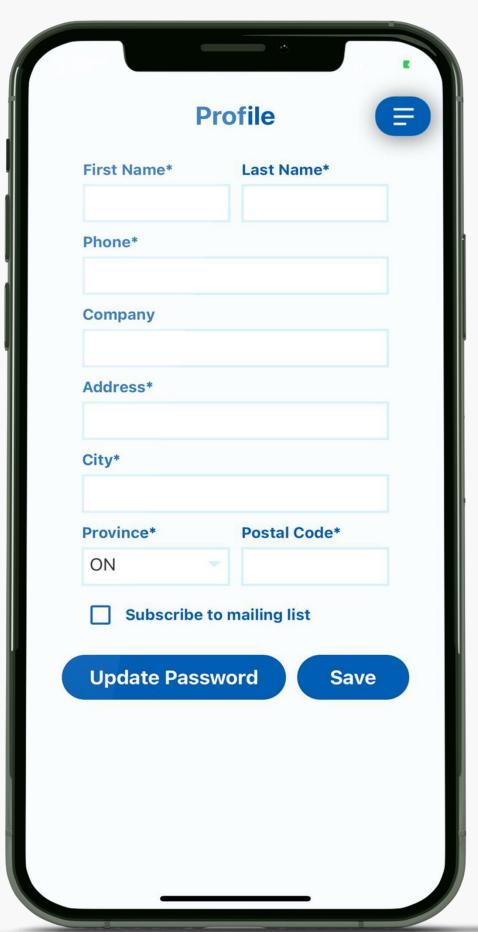

#### **Profile**

Change your name, address, or password.

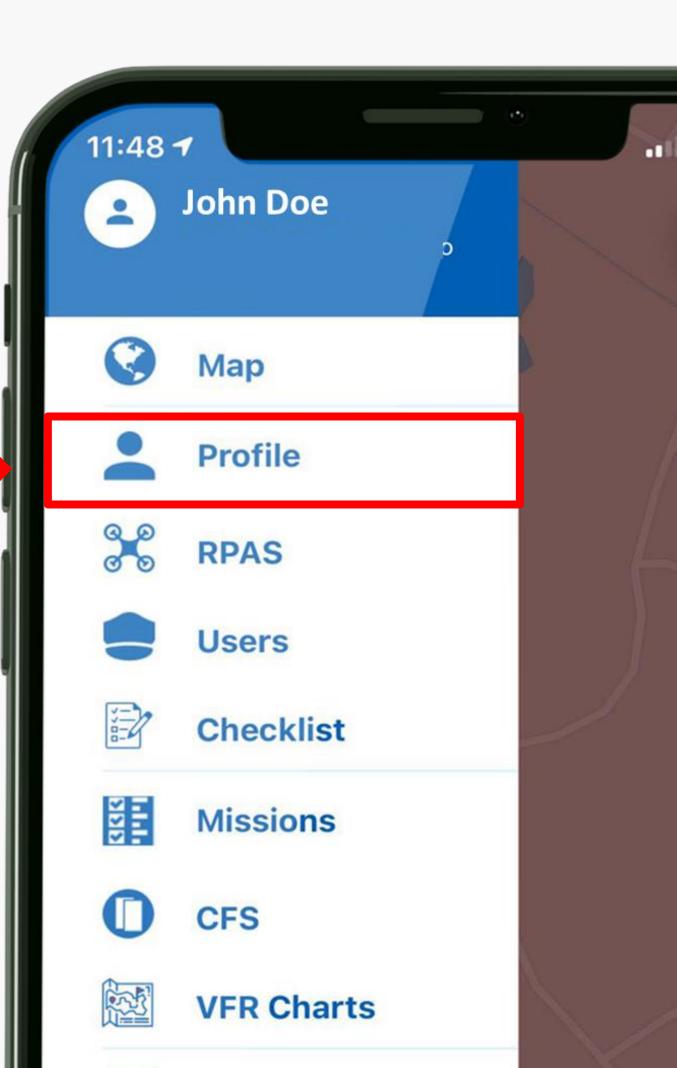

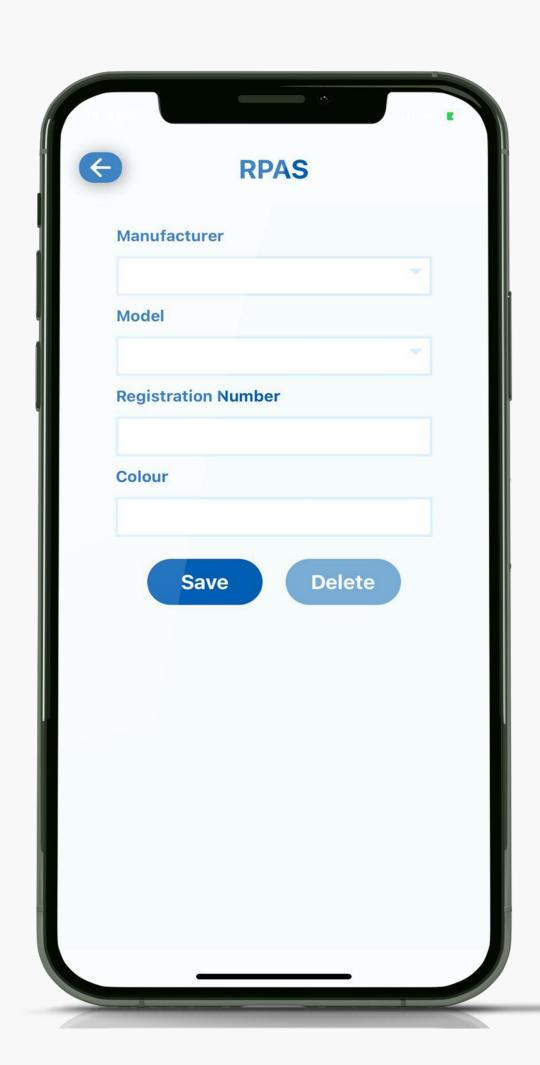

#### **RPAS**

Add & Edit your aircraft.

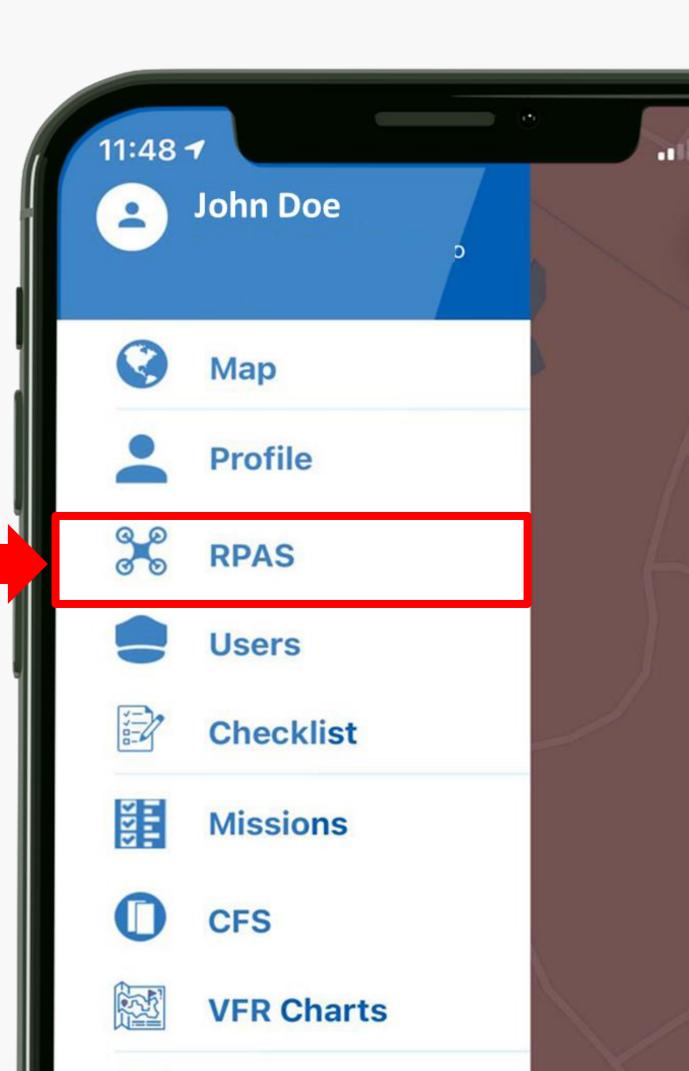

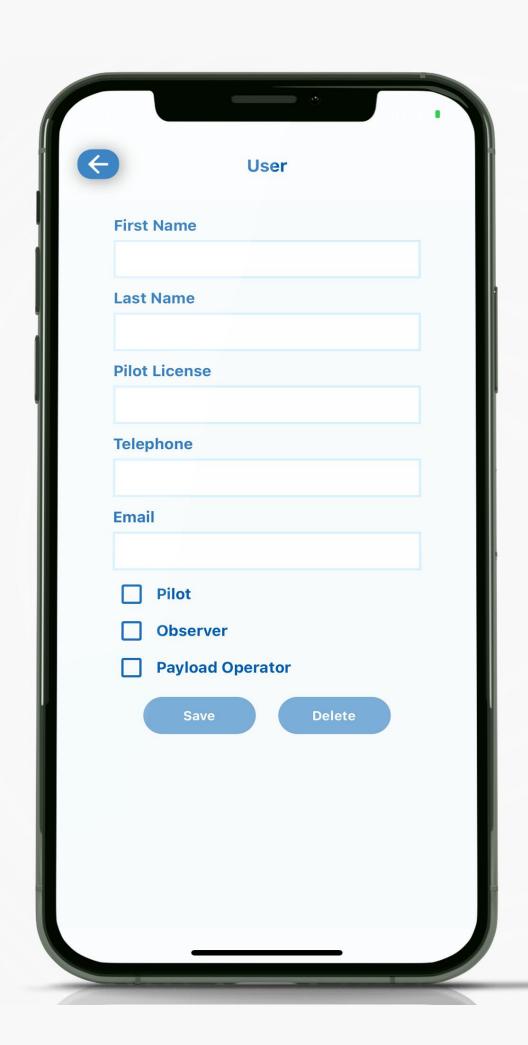

#### Users

Set up your pilot details. You can also add observers and payload operators.

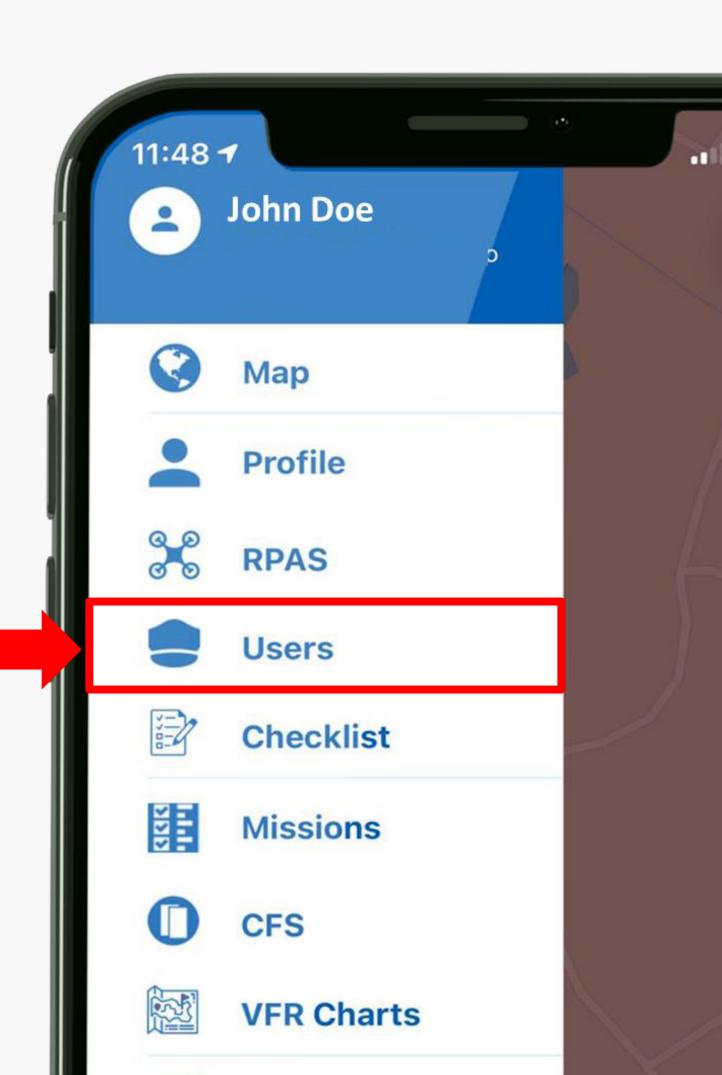

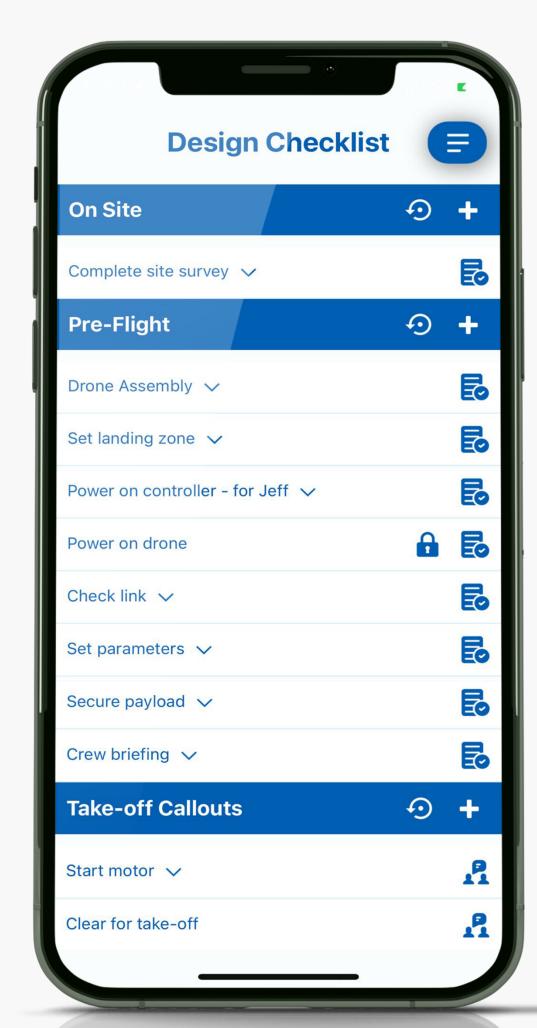

#### Checklist

You can make edits to the checklist template.

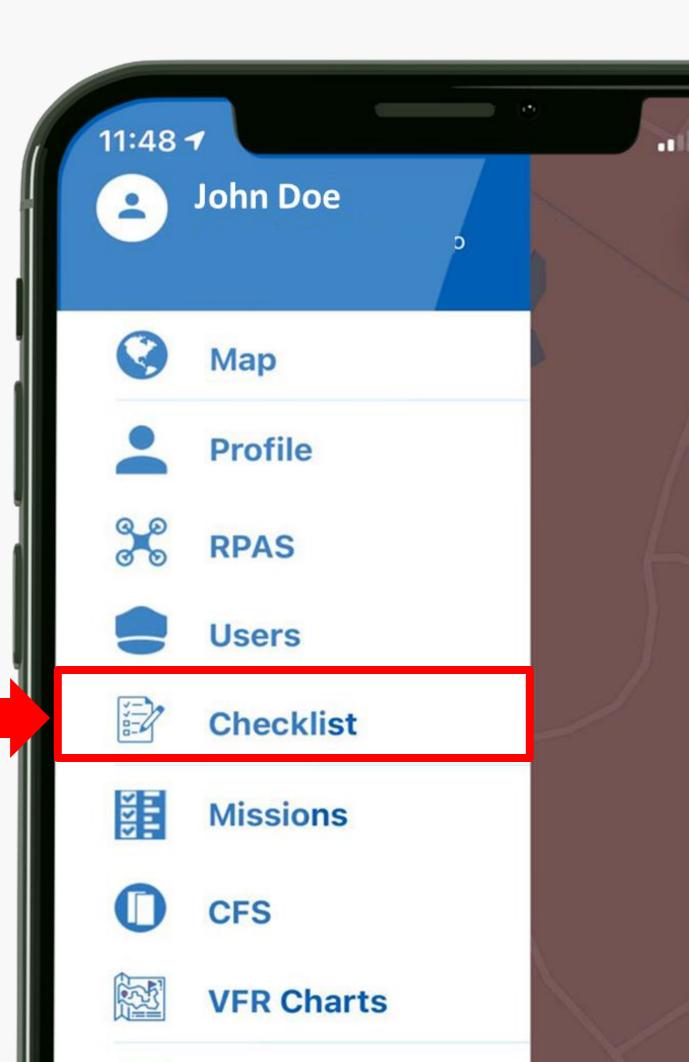

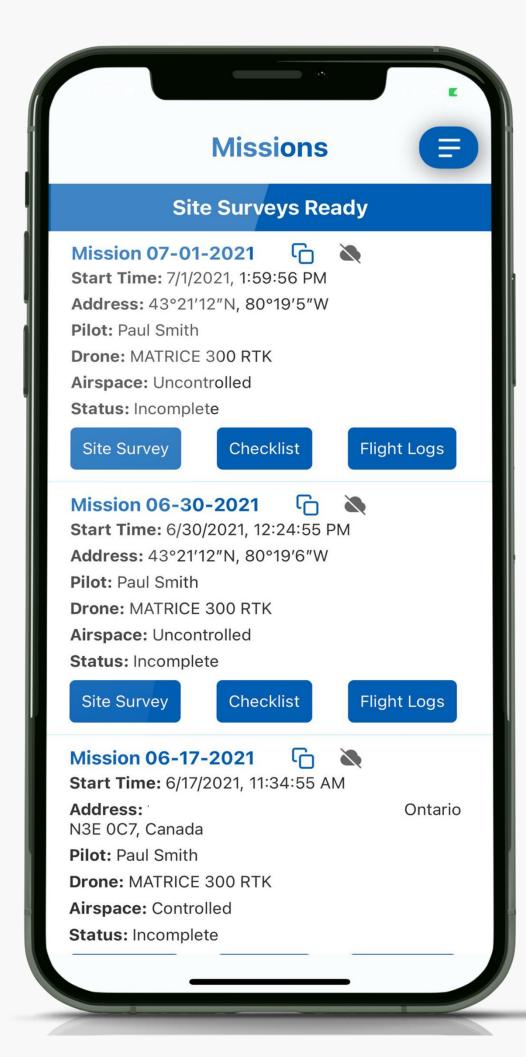

Review your site surveys, complete checklist during operations, and access your flight log.

Missions

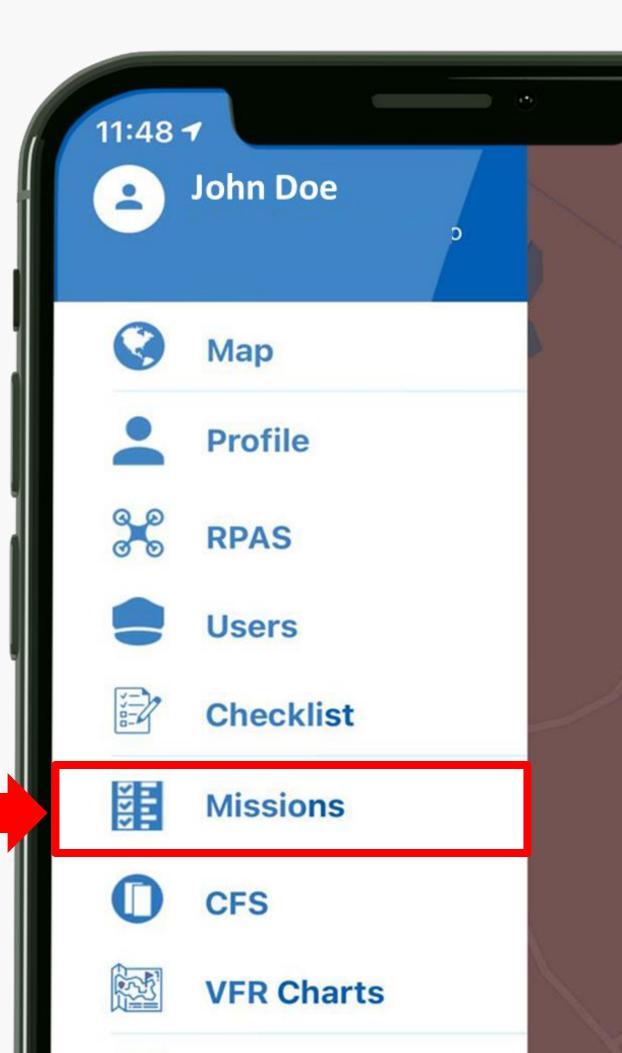

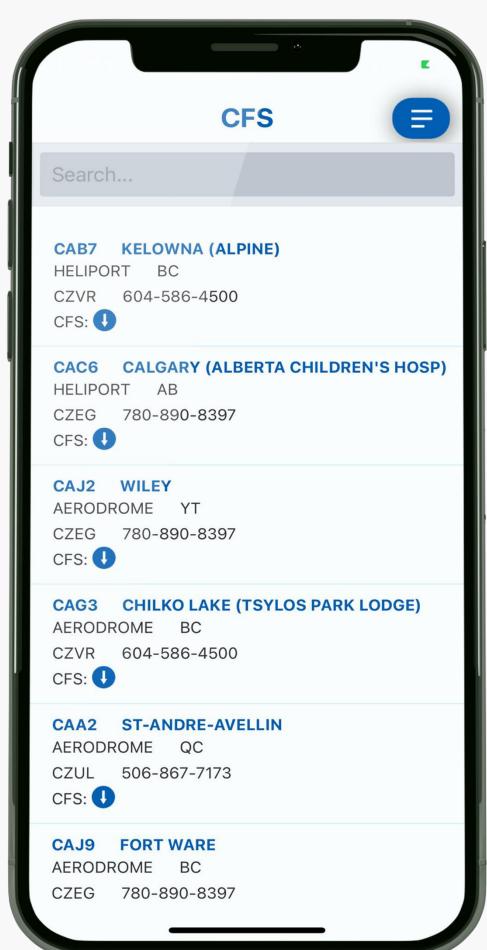

Lookup detailed aerodrome information from the official NAV Canada CFS

**CFS** 

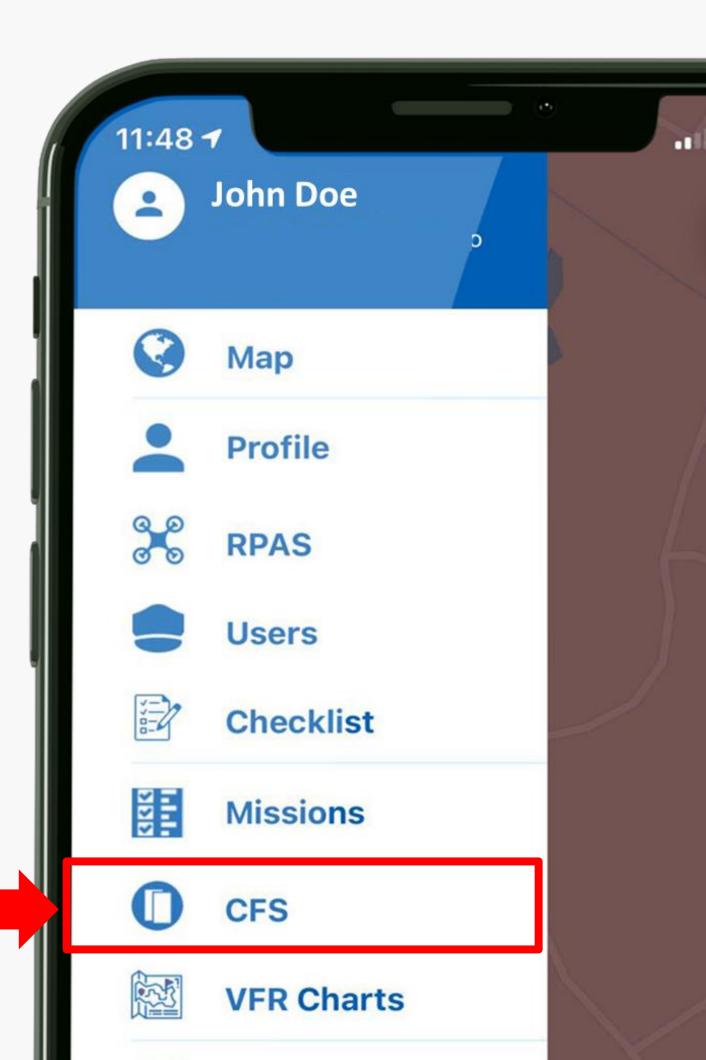

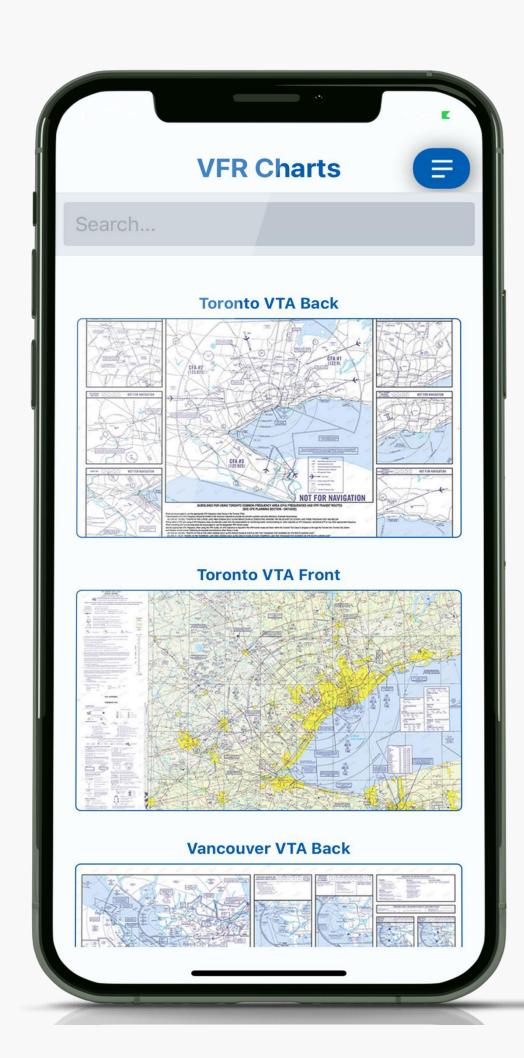

#### VFR Charts

Access the most upto-date VFR charts from NAV Canada.

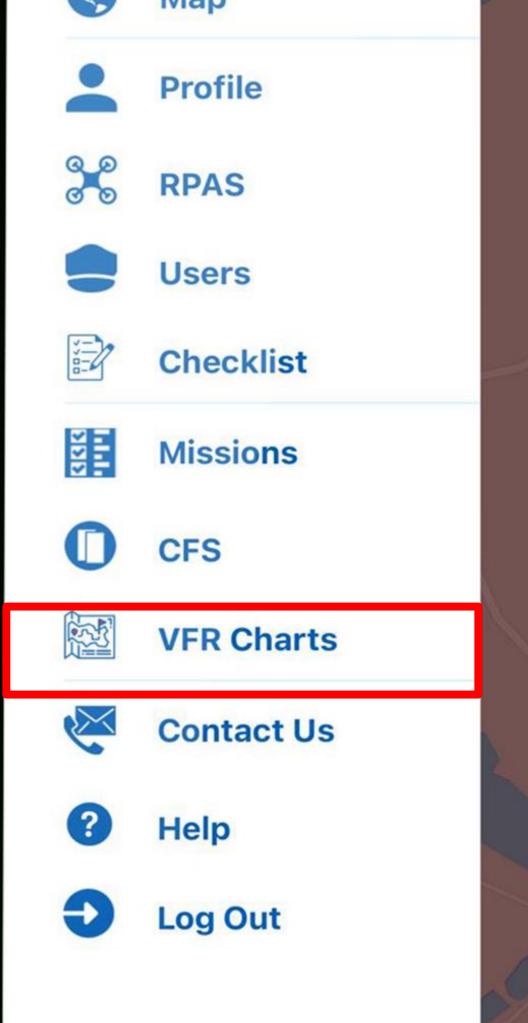

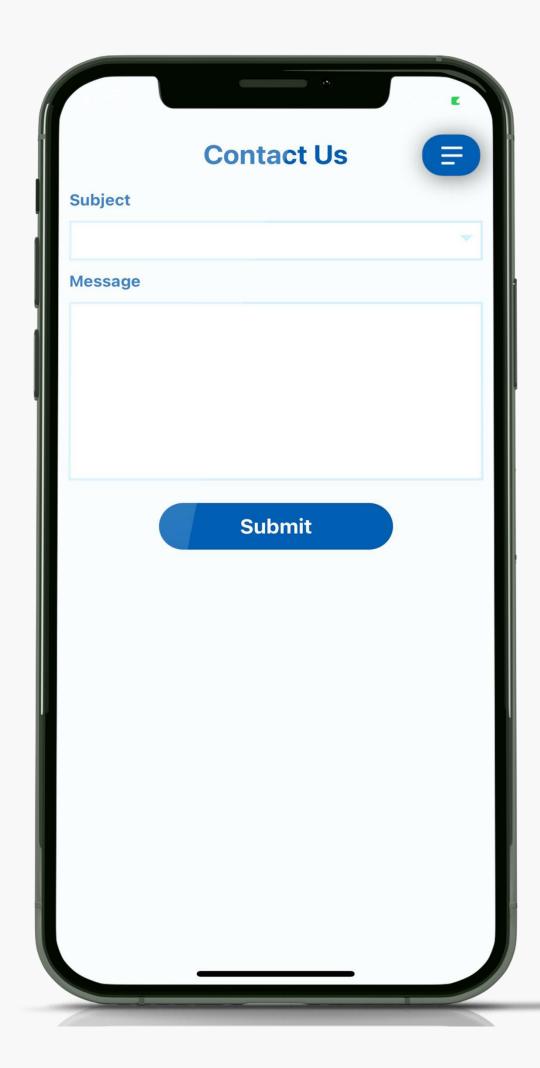

Get in touch with us. We'd love to hear from you.

#### **Contact Us**

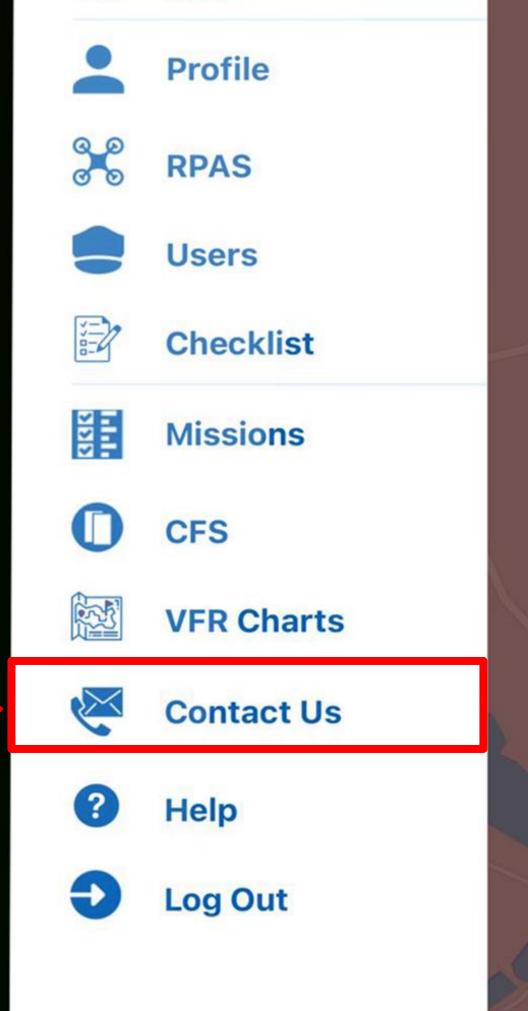

## Site Survey

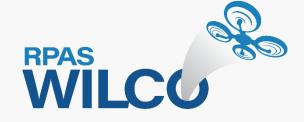

# Cambridge **Create Site Survey Brancht**

## Site Survey

- Site Survey is a critical knowledge requirement for RPAS Operators in Canada.
- You also must ensure to use official and up-to-date aviation charts from NAV Canada.
- RPAS WILCO helps you create site survey efficiently with the official information from NAV Canada.

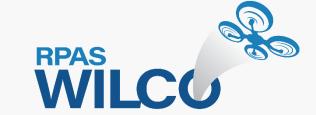

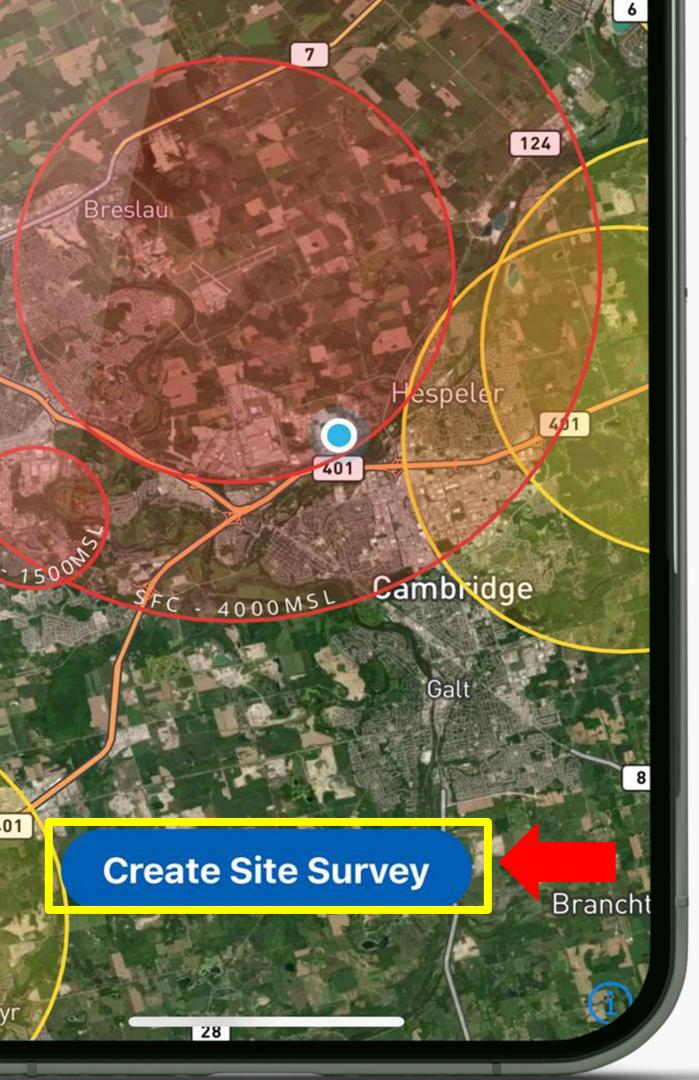

3. Tab the right arrow to continue

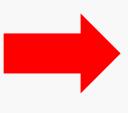

2. From the next screen, enter your mission parameters.

1. Tap the "Create Site Survey" to begin

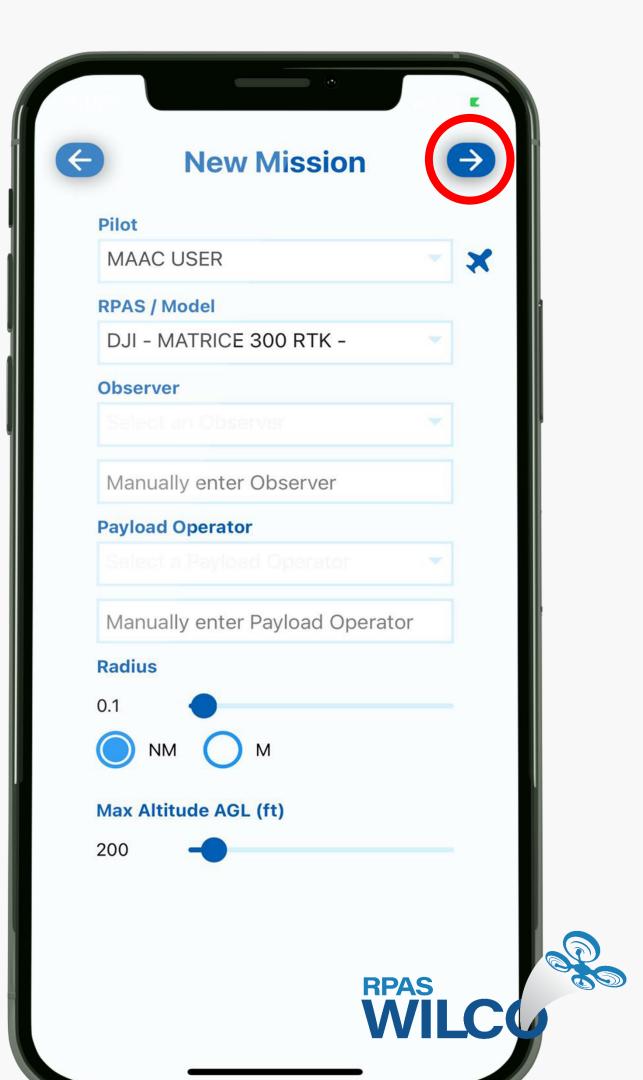

Hold on aircraft icon. Drag and drop to your flight location.

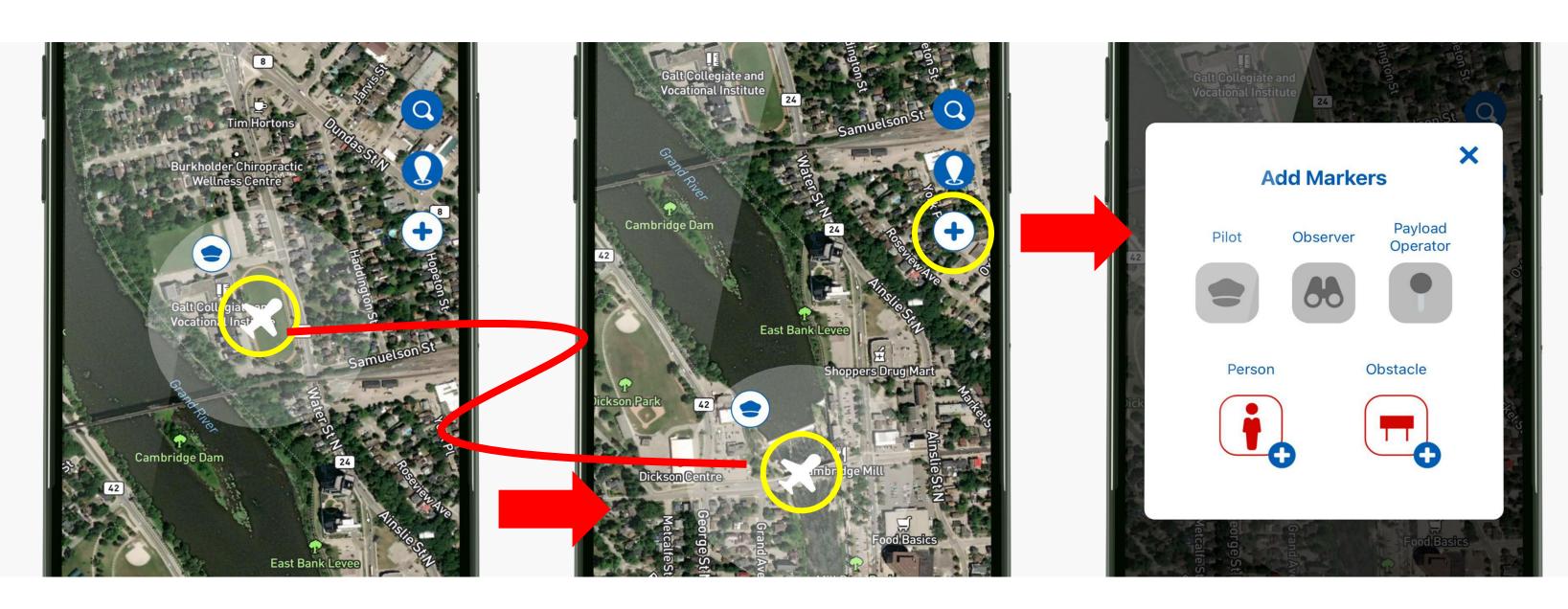

 You can add markers to the map for key personnel and hazards. Icons can be moved in the same way.

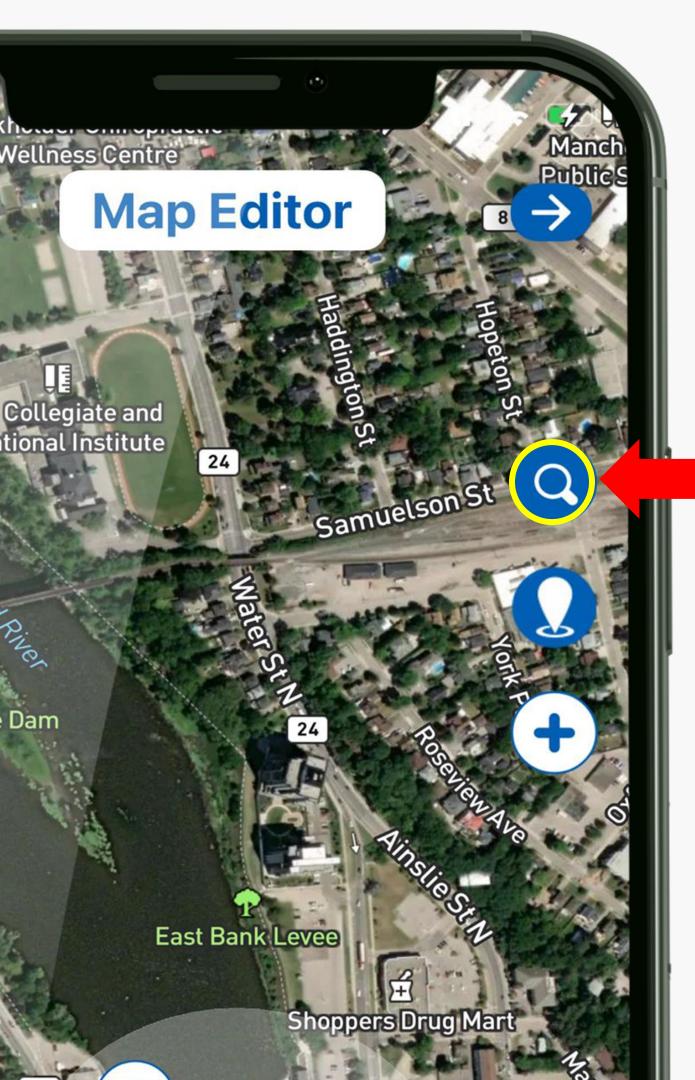

# Search by Address

You can enter the address of your operations.

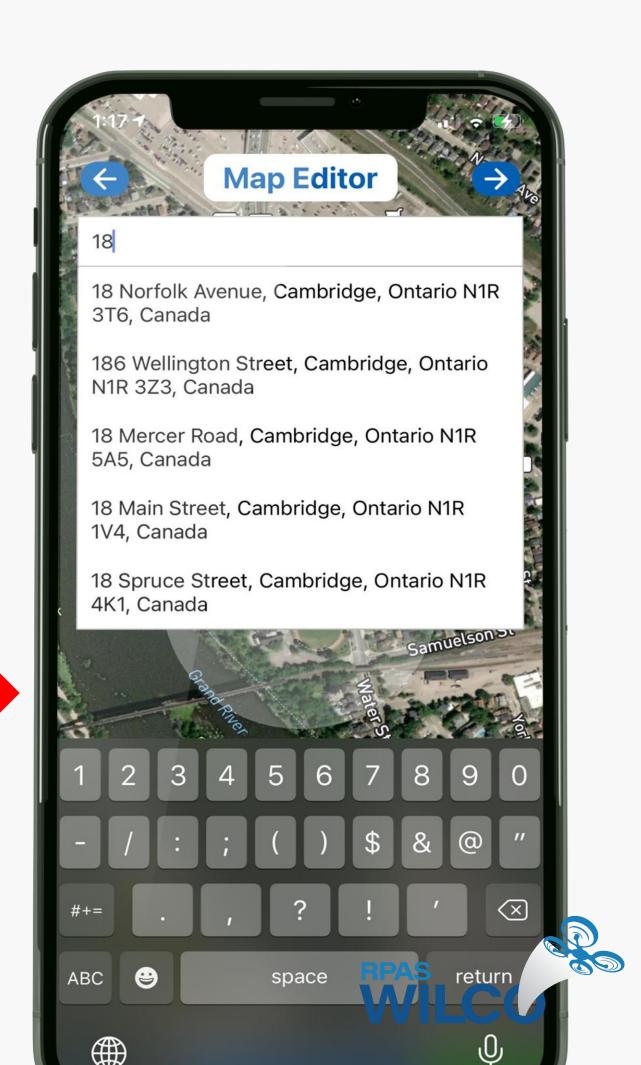

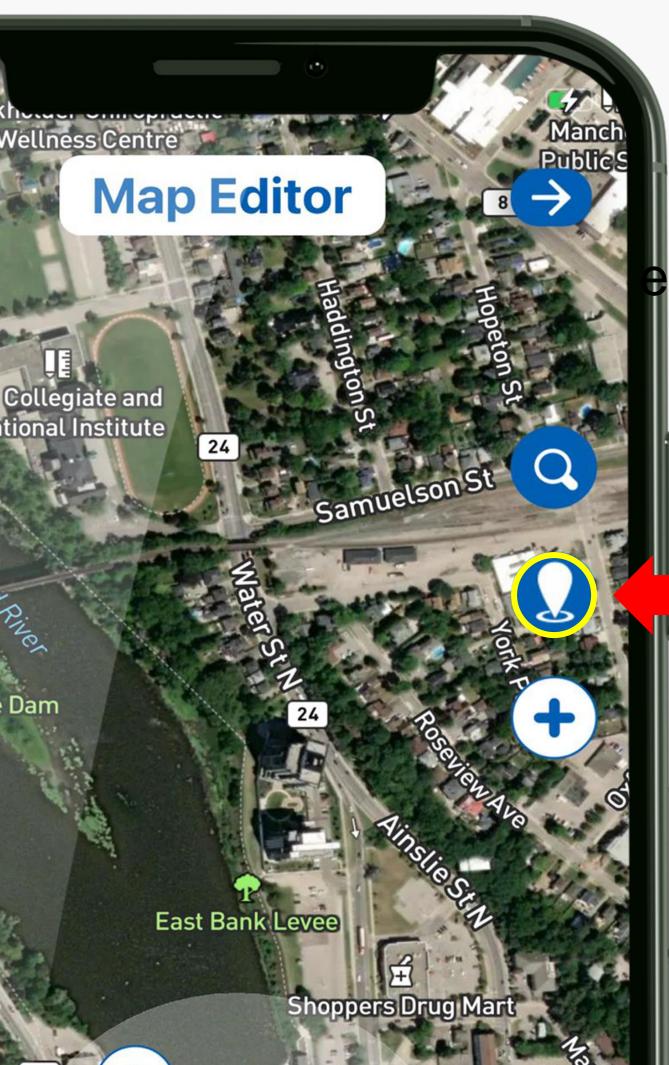

You can enter the exact coordinates for your flight.

Search by Coordinate

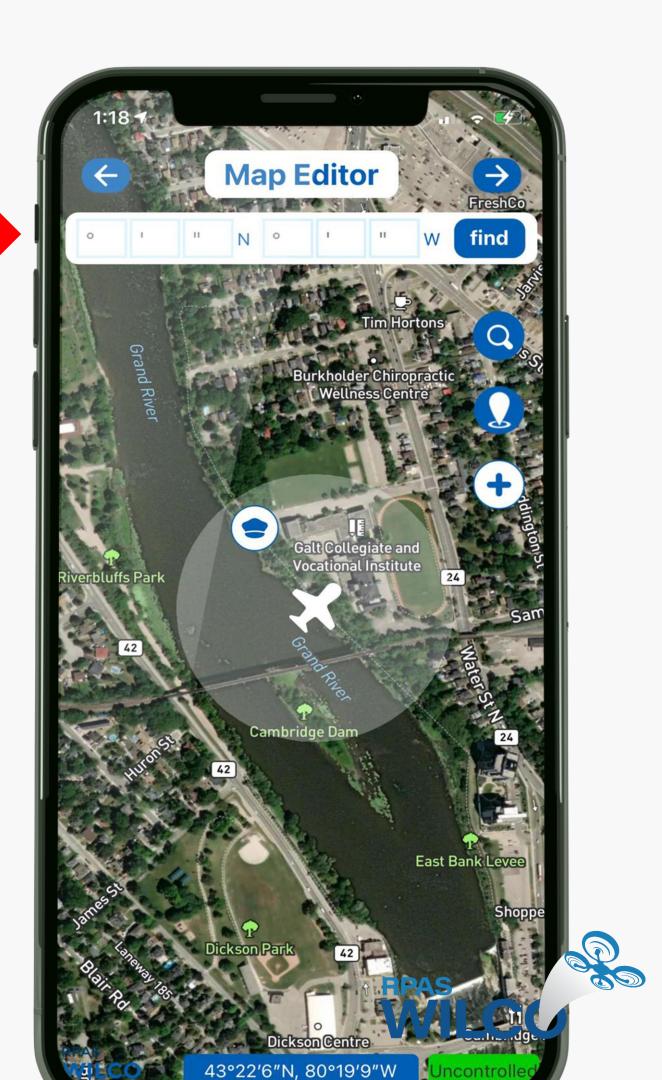

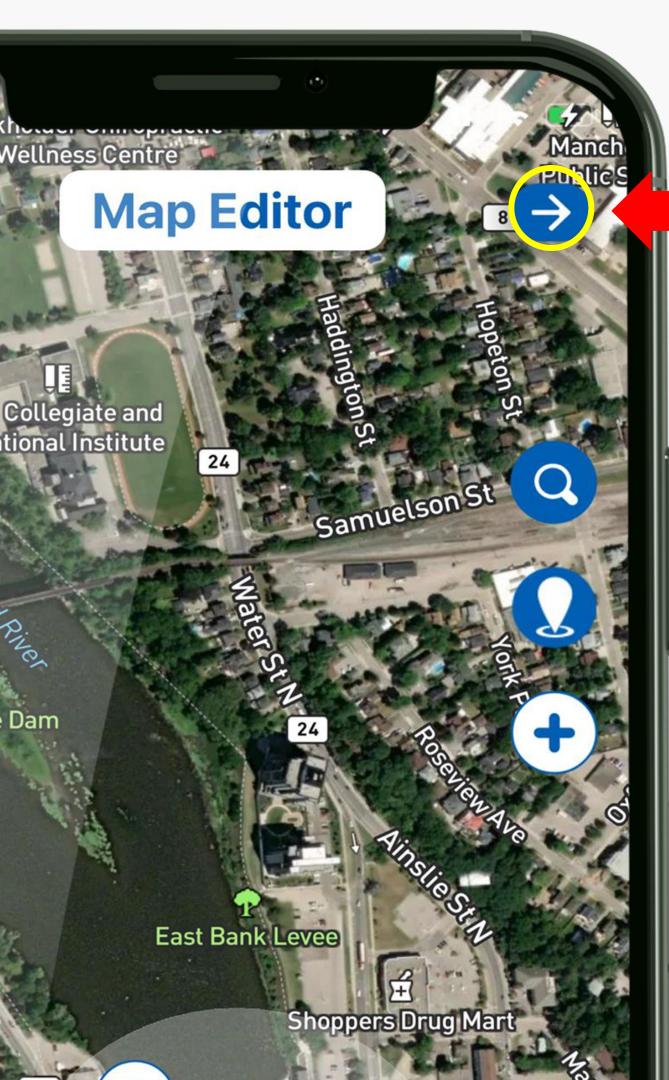

### Next

### Calendar

When you are done with Map Editor, click the right arrow to move to Calendar

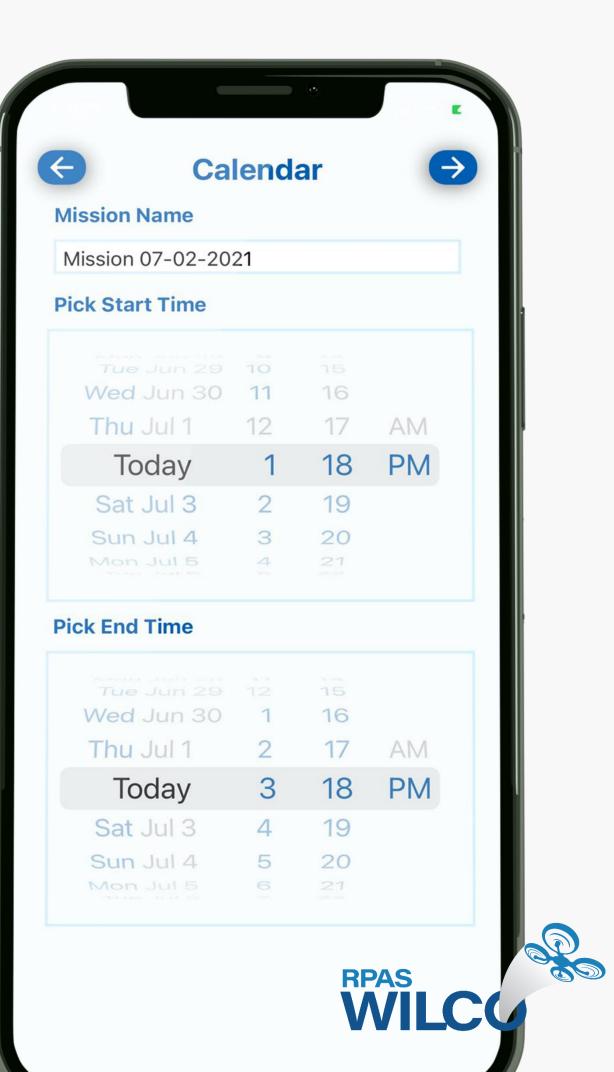

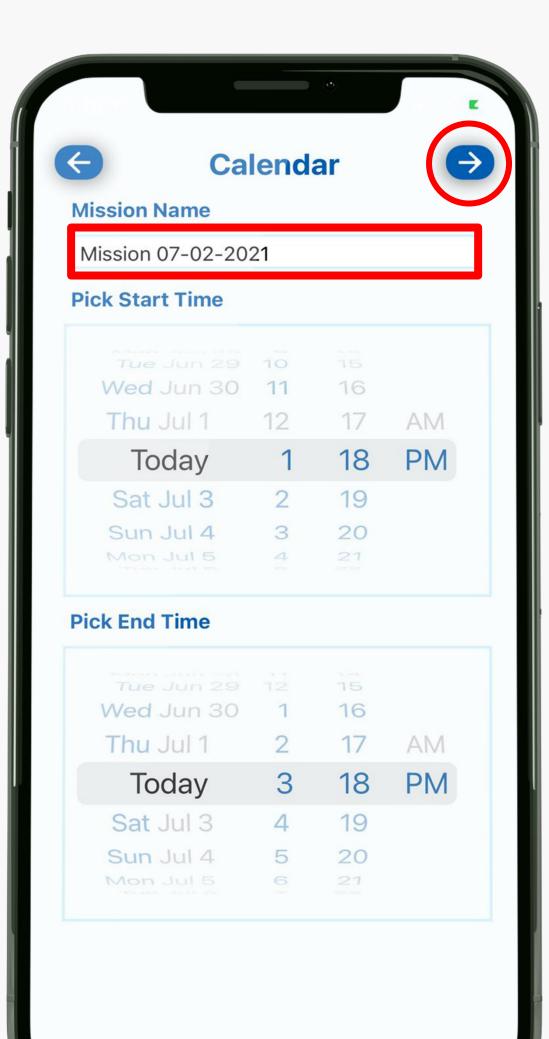

## Calendar

- You can enter a custom name for your site survey
- You can fly now or schedule a future flight.
- Simply scroll to select your date and time.
- Tap the right arrow to proceed.

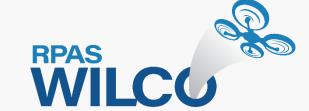

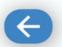

#### **Terms & Conditions**

Last Updated: 2019-07-06

#### **OVERVIEW**

This website is operated by AIM Robotics. Throughout the site, the terms "we", "us" and "our" refer to AIM Robotics. AIM Robotics offers this website, including all information, tools and services available from this site to you, the user, conditioned upon your acceptance of all terms, conditions, policies and notices stated here. By visiting our site and/ or purchasing something from us, you engage in our "Service" and agree to be bound by the following terms and conditions ("Terms of Service", "Terms"), including those additional terms and conditions and policies referenced herein and/or available by hyperlink. These Terms of Service apply to all users of the site, including without limitation users who are browsers, vendors, customers, merchants, and/ or contributors of content.

Please read these Terms of Service carefully before accessing or using our website. By accessing or using any part of the site, you agree to be bound by these Terms of Service. If you do not agree to all the terms and conditions of this agreement, then you may not access the website or use any services. If these Terms of Service are considered an offer, acceptance is expressly limited to these Terms of Service.

Any new features or tools which are added to the current store shall also be subject to the Terms of Service. You can review the most current version of the Terms of Service at any time on this page. We reserve the right to update, change or replace any part of these Terms of Service by posting updates and/or changes to our website. It is your responsibility to check this page periodically for changes. Your continued use of or access to the website following the posting of any changes constitutes acceptance of those changes.

#### **SECTION 1 - ONLINE STORE TERMS**

By agreeing to these Terms of Service, you represent that you are at least the age of majority in your province or territory of residence, or that you are the age of

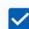

**Accept Terms & Conditions** 

#### Submit

## Terms & Conditions

 Accept the terms & conditions by tapping the button to complete your site survey.

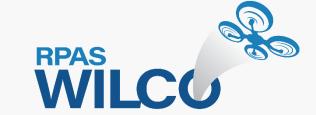

## Checklist

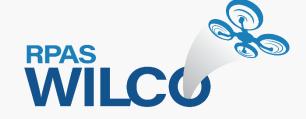

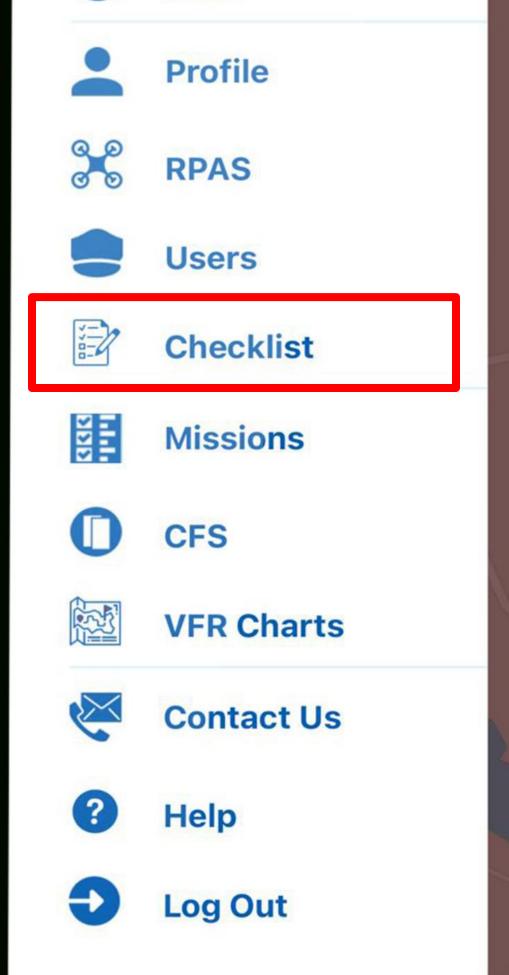

## Checklist

- The checklist template is easily found from the menu.
- This page will let you review your checklist and customize it.
- Let's take a look.

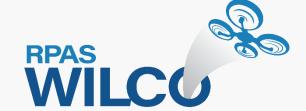

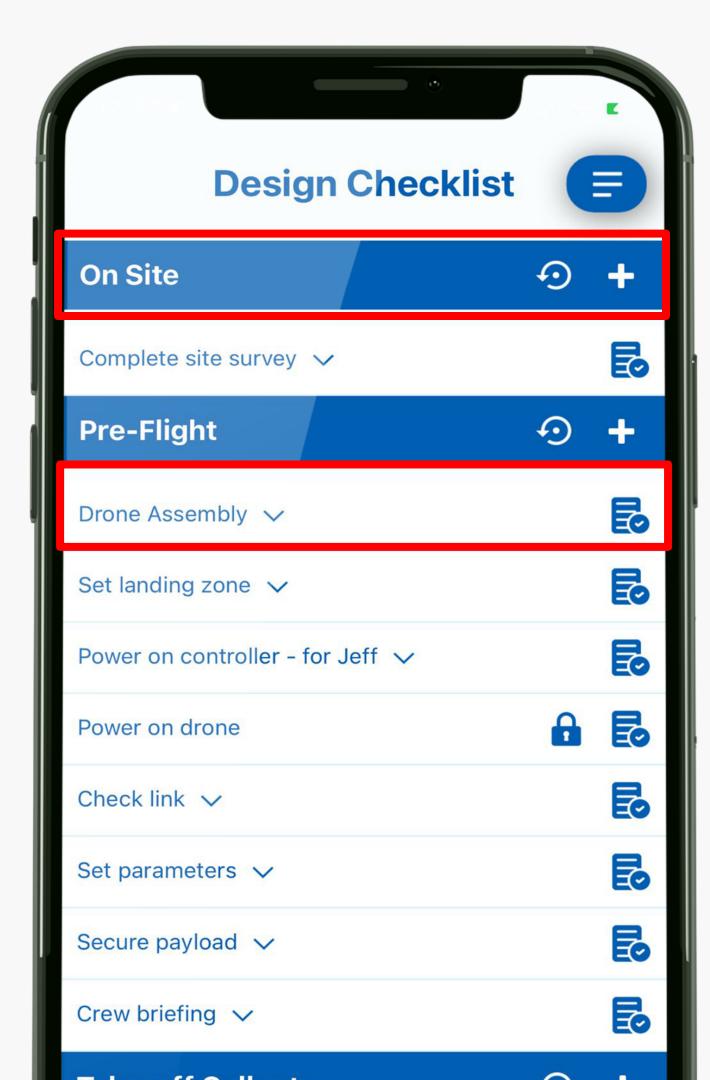

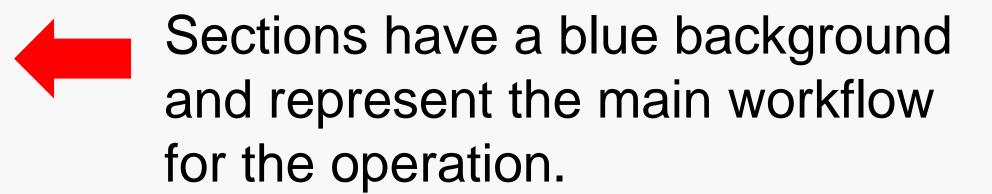

Under each section are the checklist items which represent sub-process for the operation.

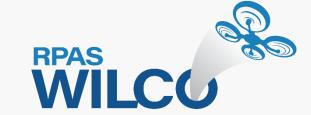

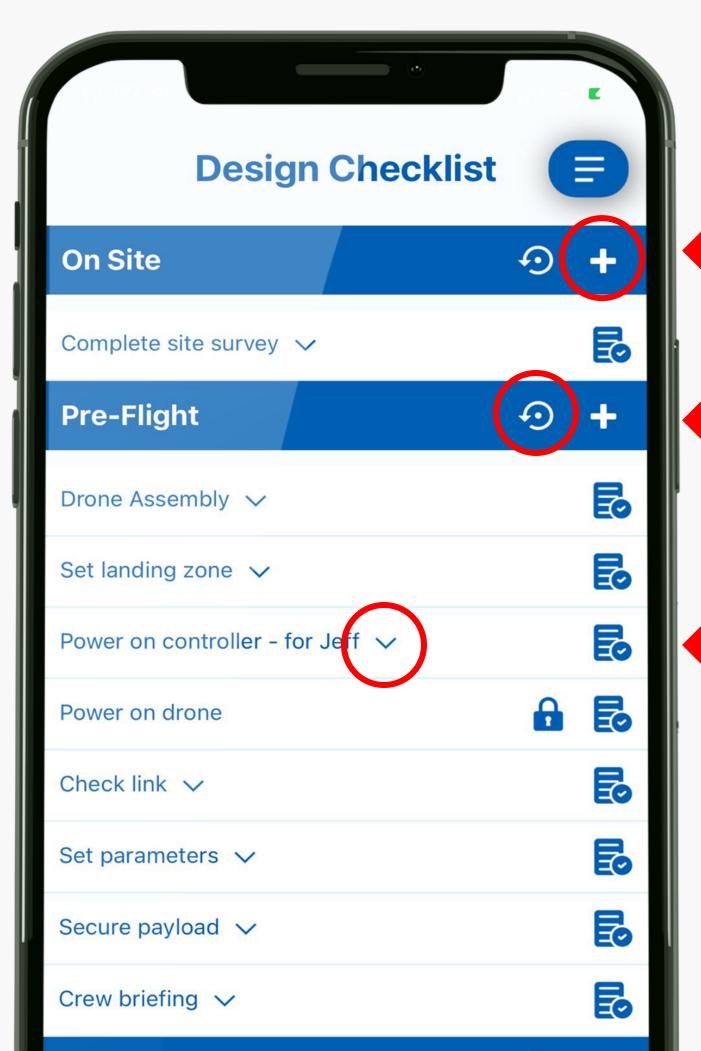

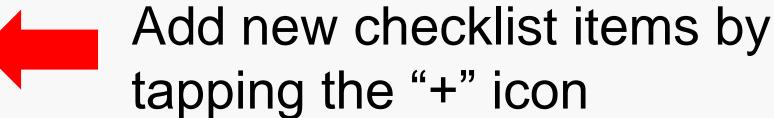

Revert a section back to its default items by tapping the "reset" icon

Tap the "down-arrow" under any checklist item to read the description.

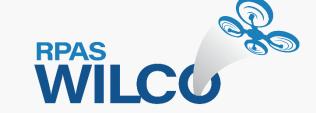

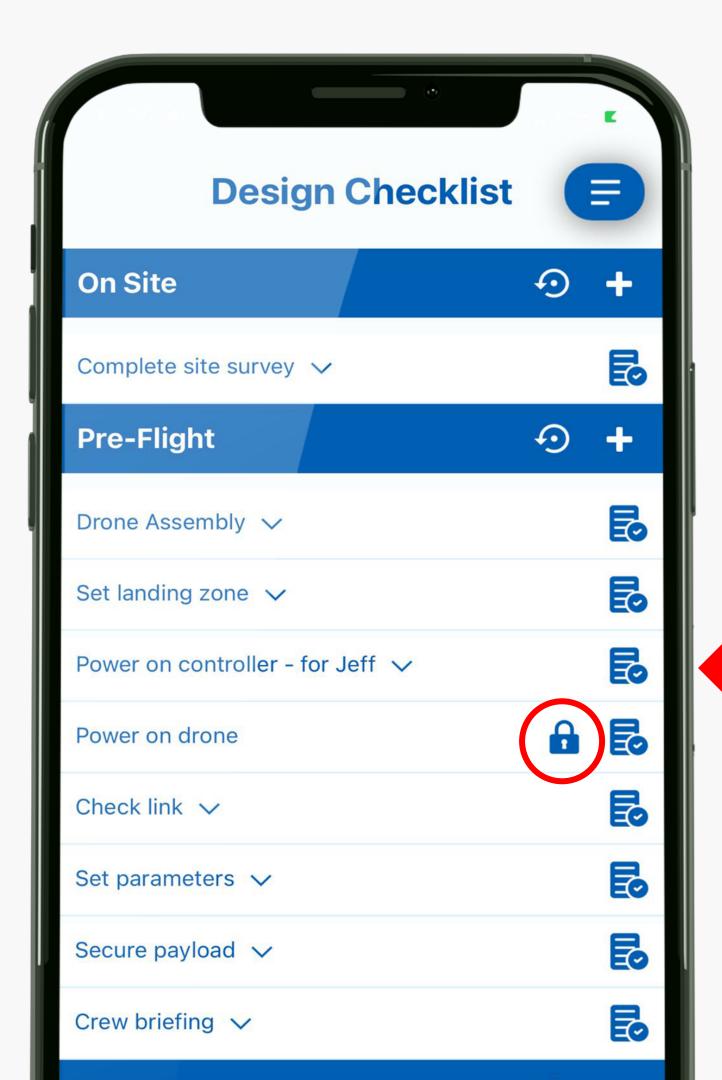

The lock icon means that item cannot be edited.

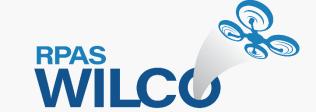

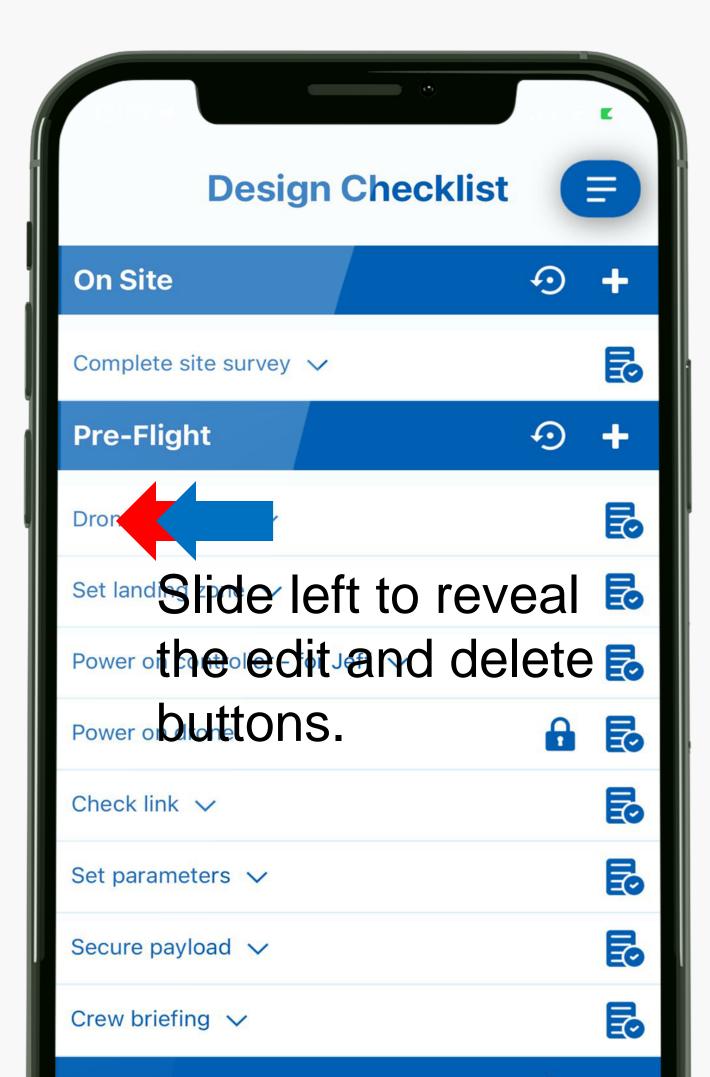

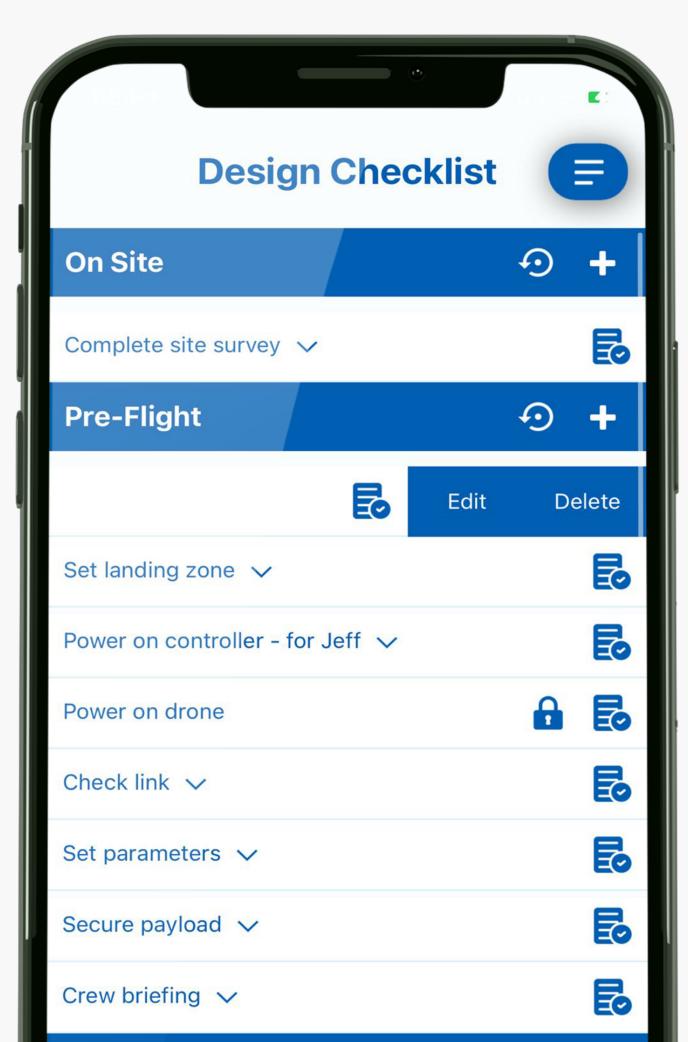

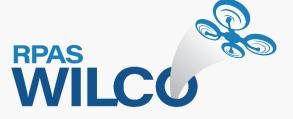

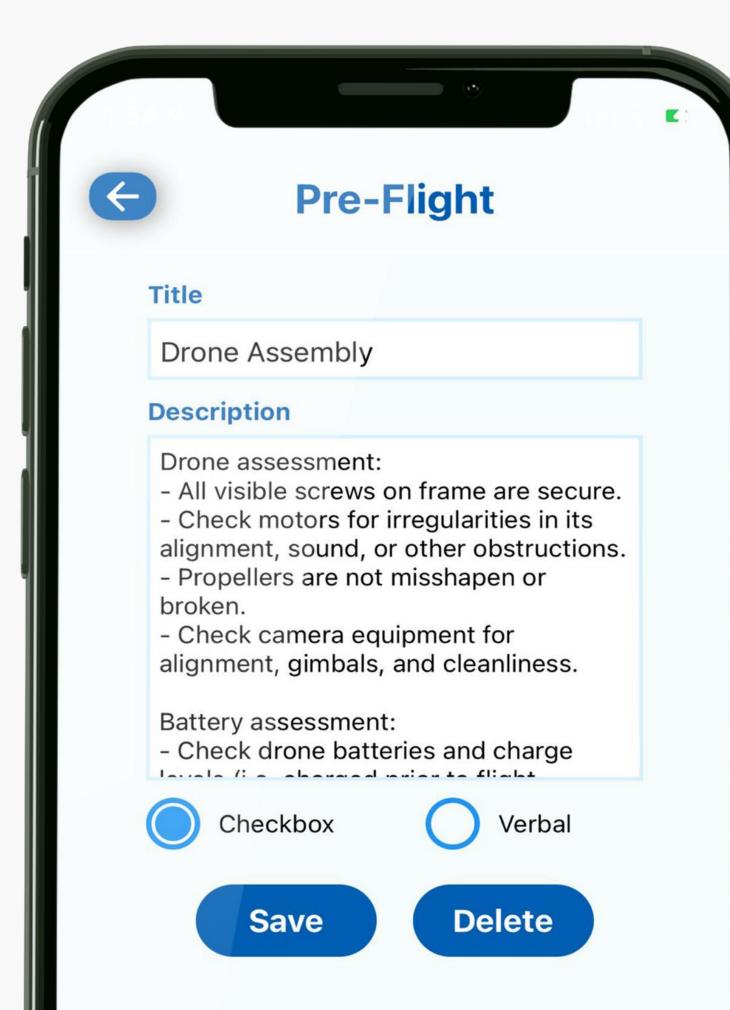

- The title shows the name of the main workflow.
- You can edit the name of the subprocess under Title.
- You can also edit the description to fit your needs.
- Select between Checkbox and Verbal. Checkbox will display a box in the checklist to interact with during operations.
- Verbal means this item is a callout and no checkbox will be shown.

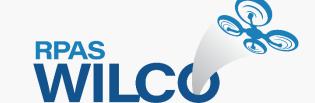

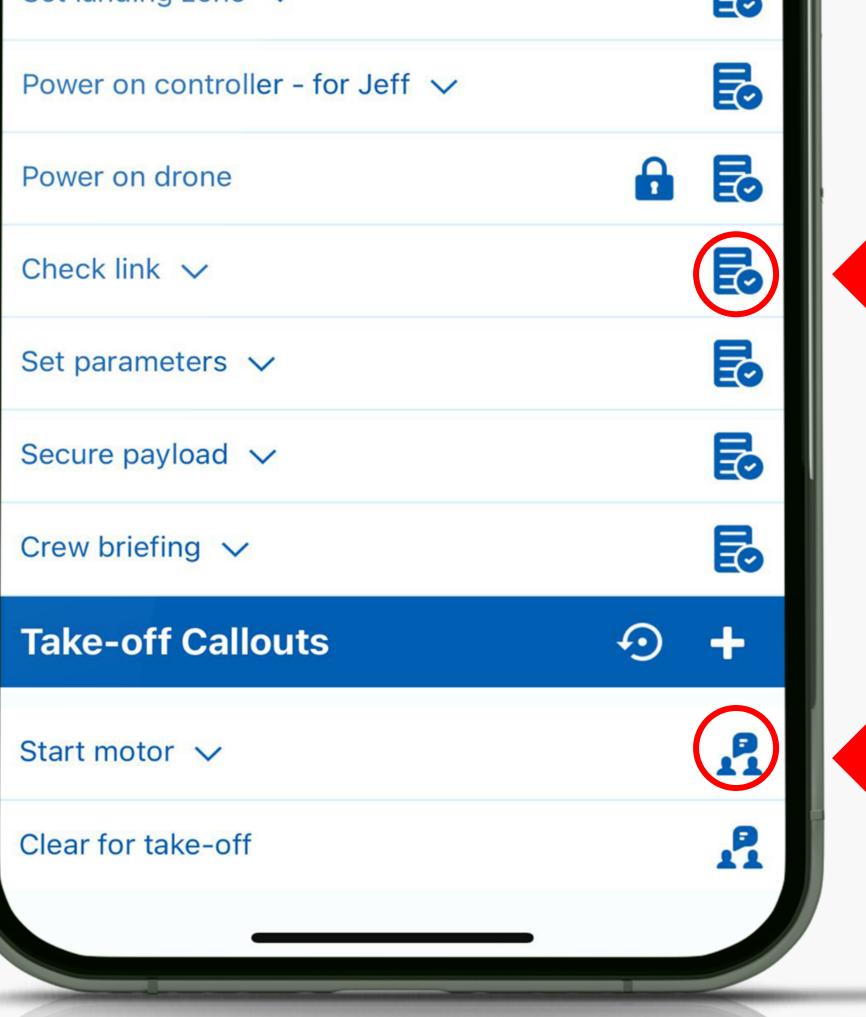

This icon means this is a checkbox item.

This icon means this is a verbal item.

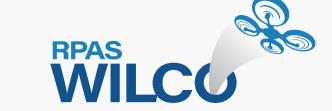

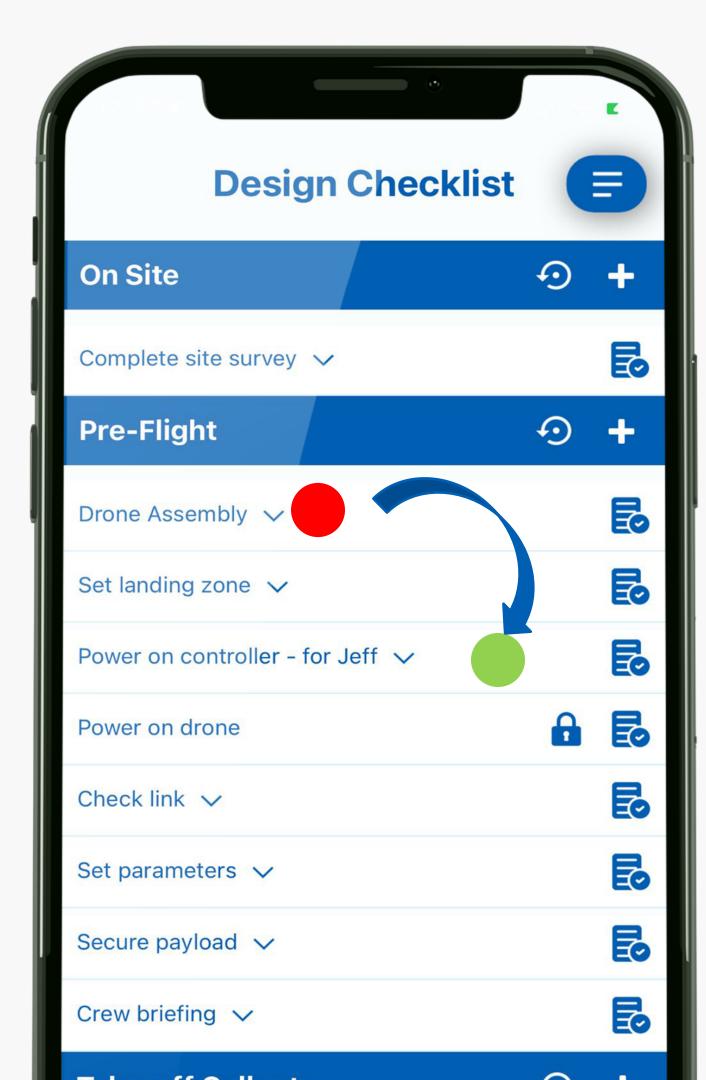

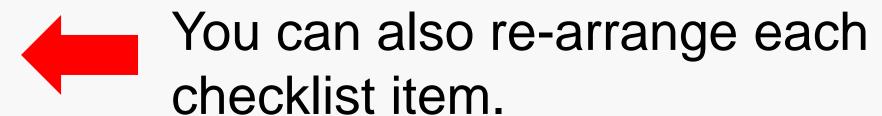

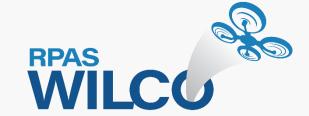

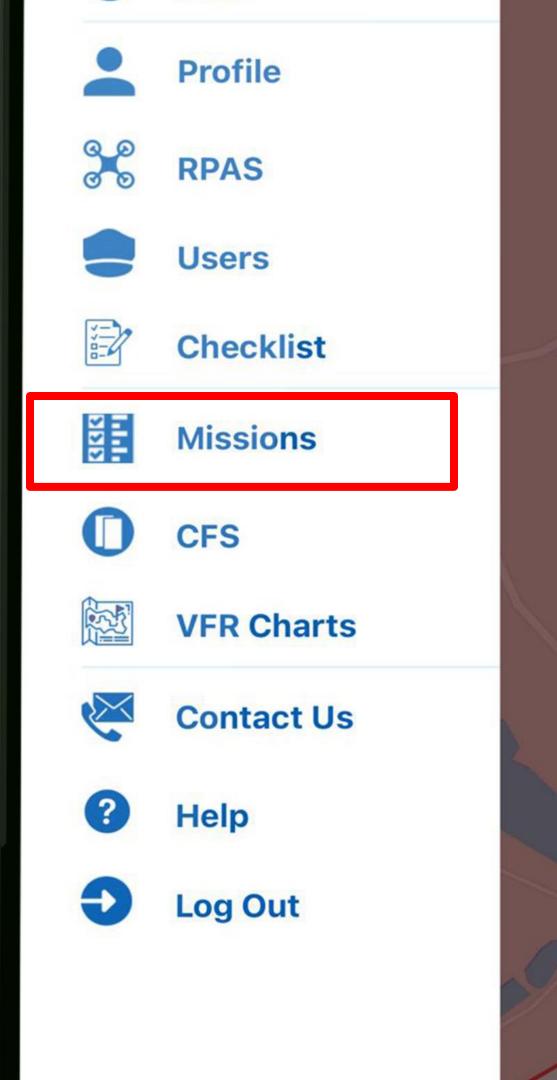

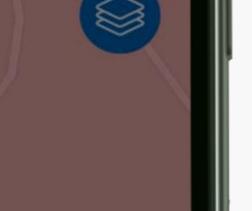

Now that you're done setting up the checklist, let's try one.

Go to Missions.

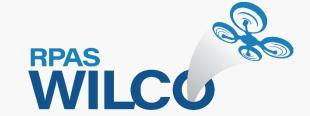

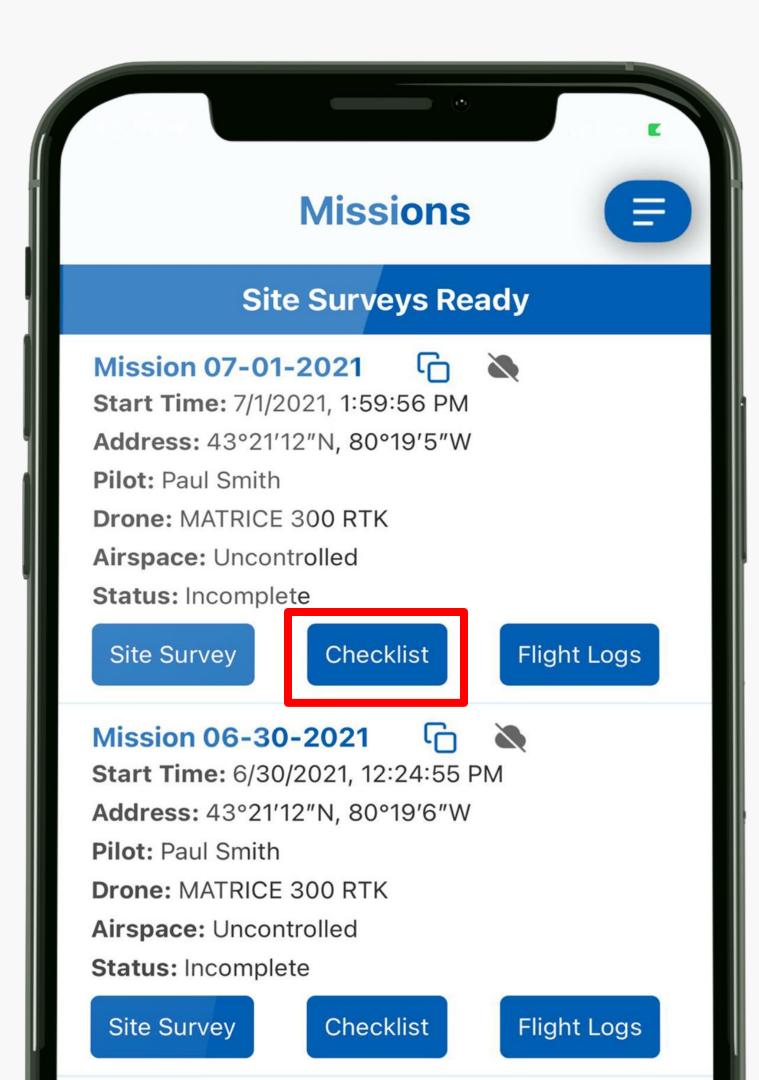

- In the Mission page, you can access your operation's site survey, Checklist, and Flight Logs.
- Checklist are related to the operation detailed in your site survey
- Flight Logs record the time as you complete the checklist.

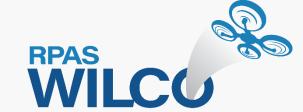

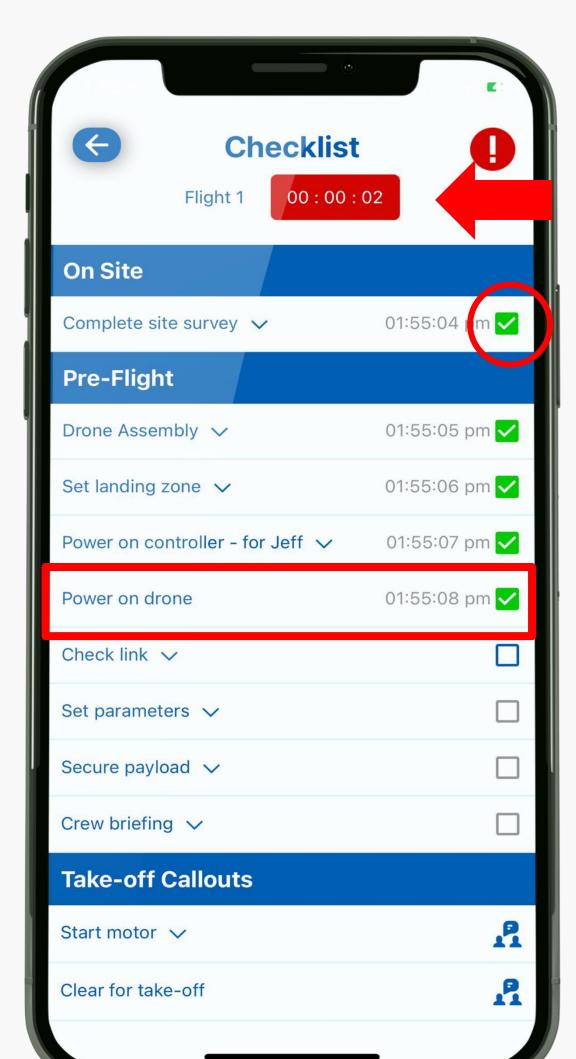

### Flight Log Timer

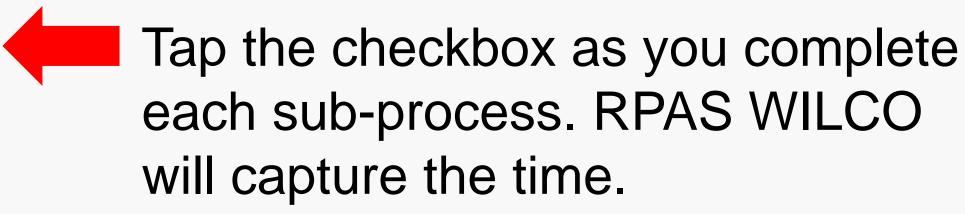

When you "Power on drone", the timer will begin at the top of the screen.

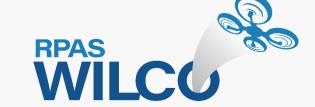

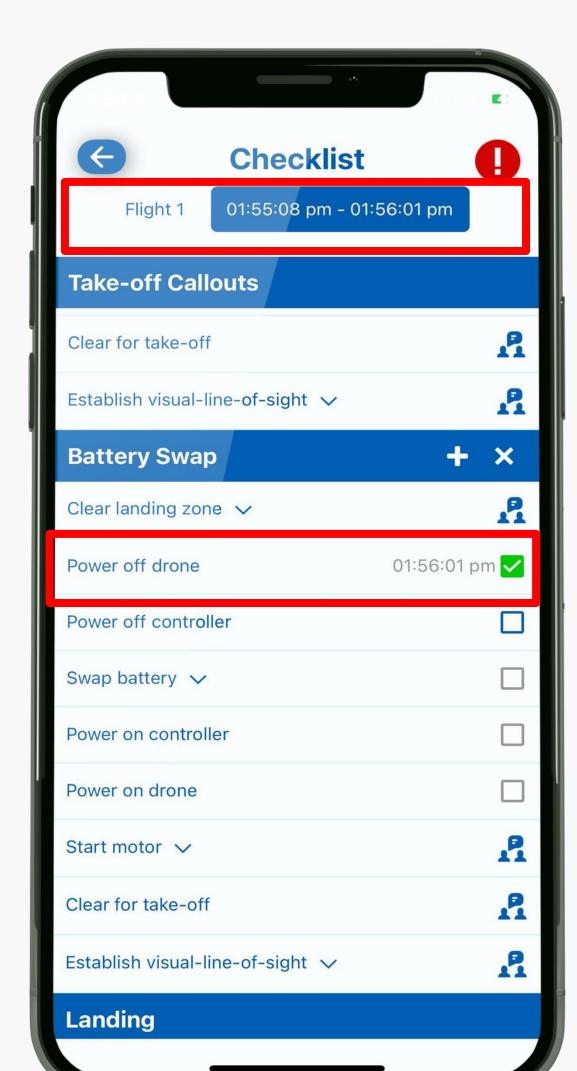

The Flight Log Timer is stopped.

When you "Power off drone", the timer will stop.

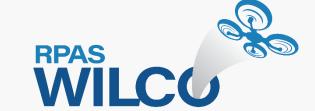

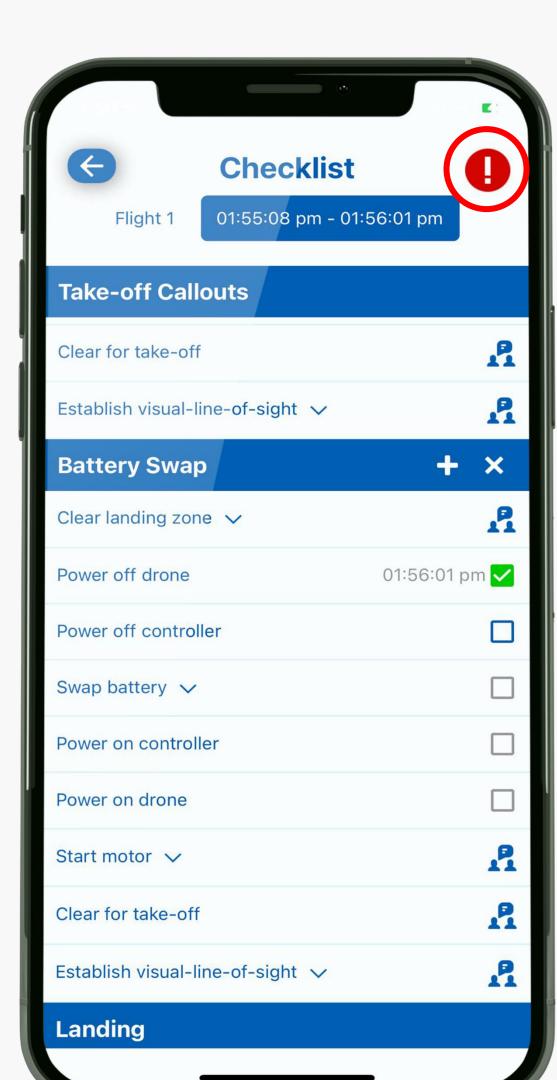

- You may encounter an event during your operation that requires you to abort and/or take additional notes.
- Use the Air Safety Report to capture your notes.
- Let's take a close look at the Air Safety Report.

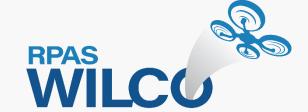

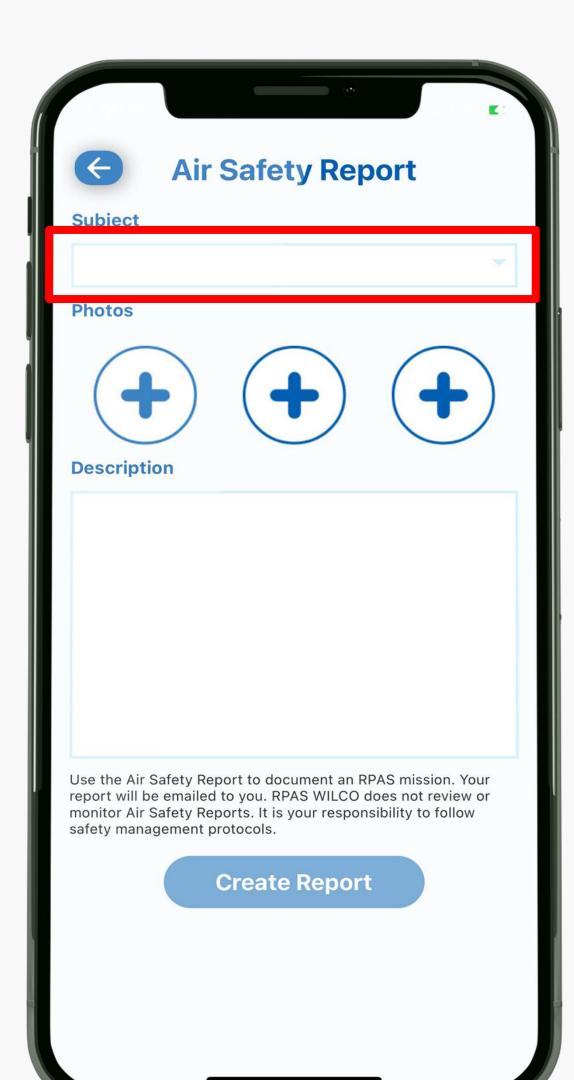

- You can choose from 4 types of reports from the subject field:
  - 1. Elementary Maintenance Record
  - 2. Maintenance Request
  - 3. Incident Report
  - 4. Mission Memo
- You can add a description and attach photos for any type of report.

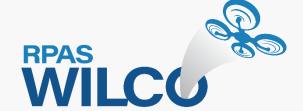

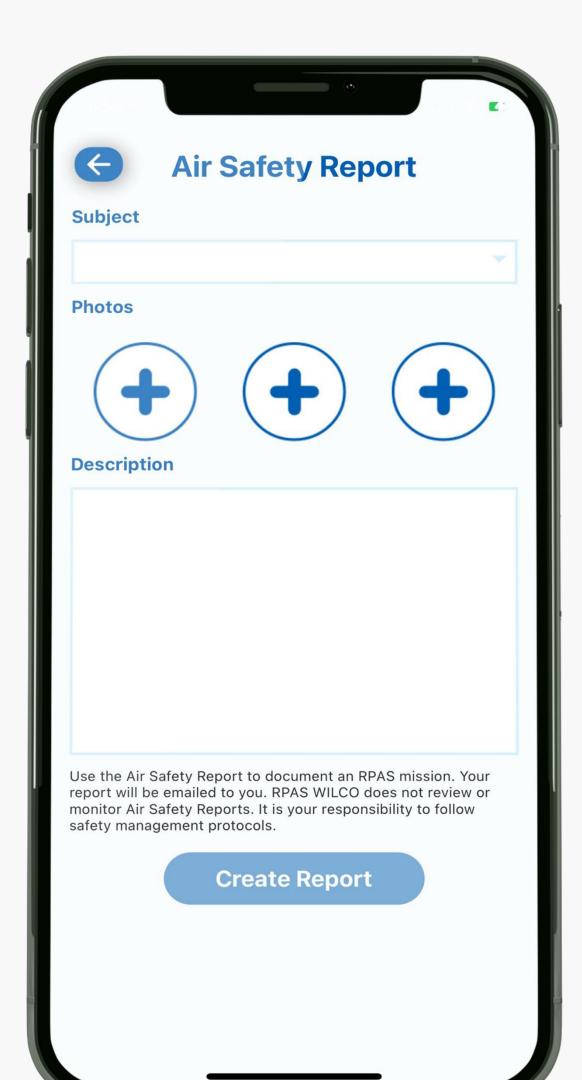

- Elementary Maintenance Record is used to record minor maintenance items.
- Mission Memo is used to record notes during or after the operation.
- These two types of reports will not abort the mission.

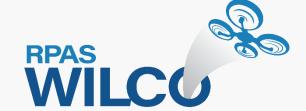

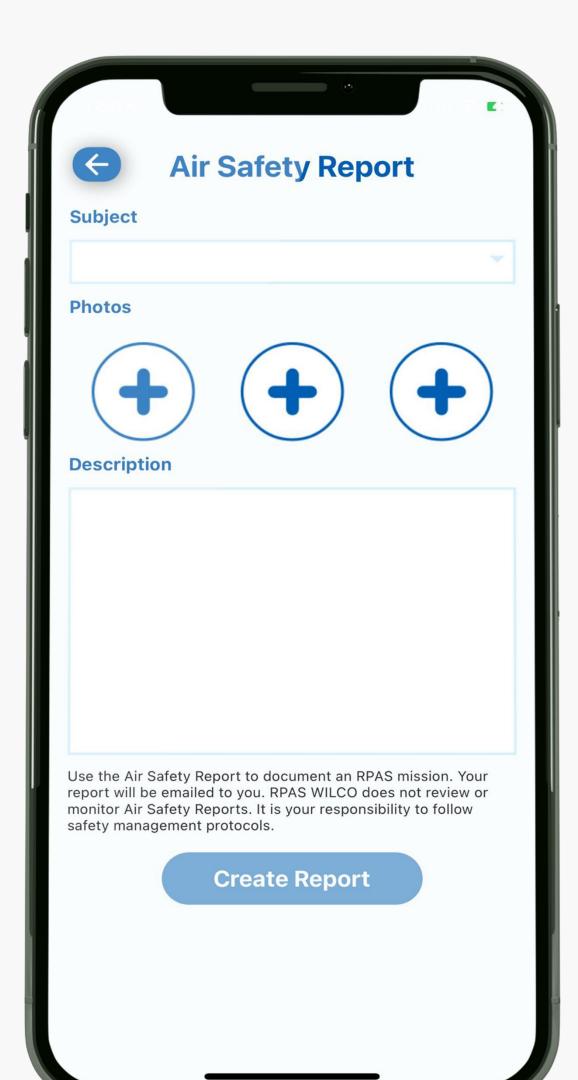

- Incident report is used to report an incident or accident.
- This report will abort your mission.
- Admins of enterprise or small business teams will be automatically notified of aborted missions by their team.

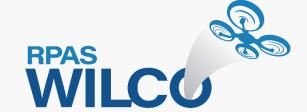

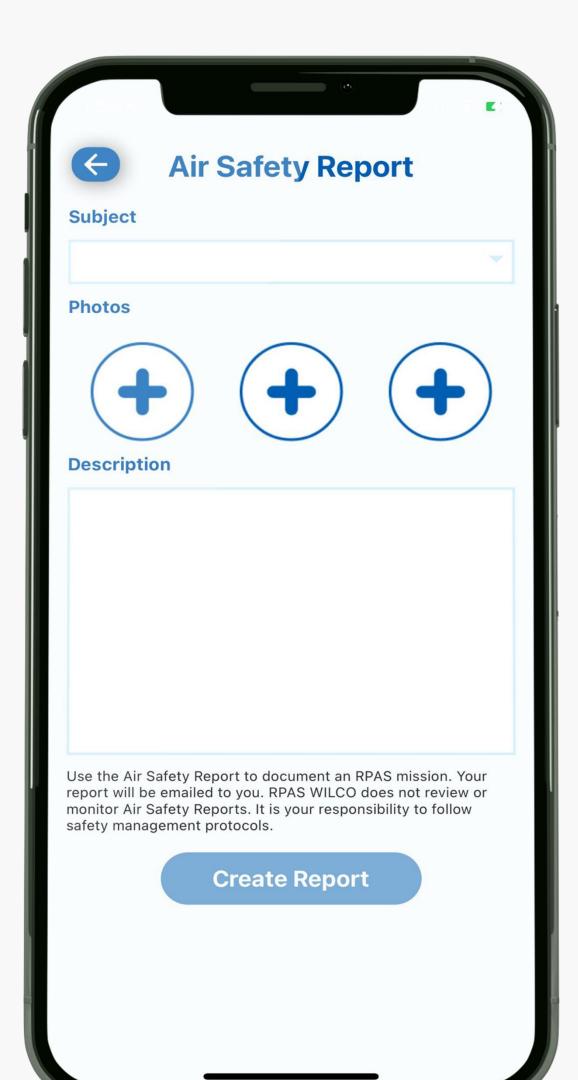

- Maintenance Request is used to record major maintenance requirements that may jeopardize your operation.
- This report will abort your mission.
- Admins of enterprise or small business teams will be automatically notified of aborted missions by their team.

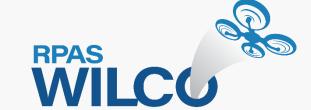

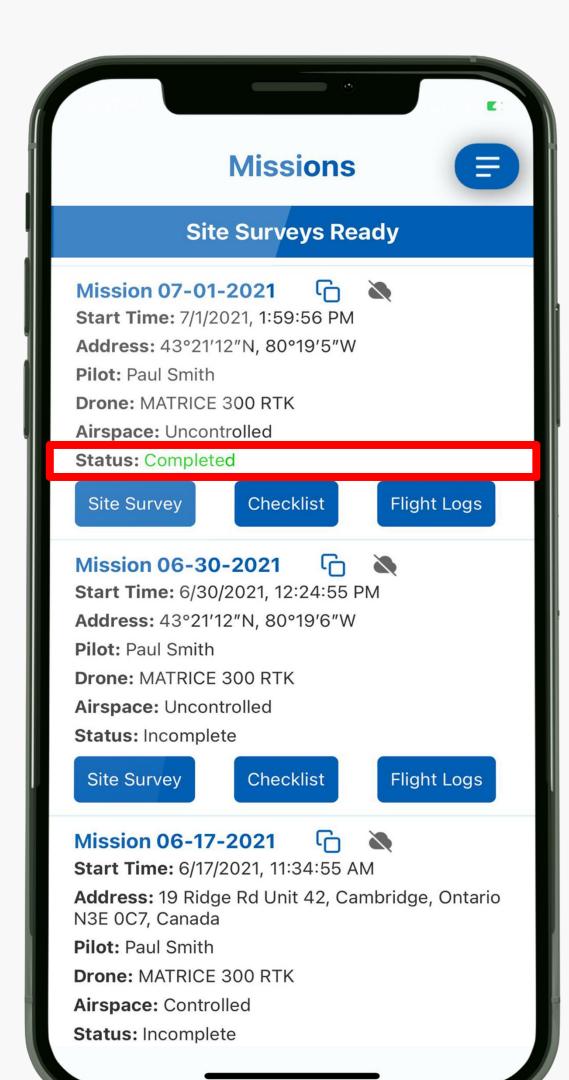

- When you complete a checklist, the status will change to "Completed".
- When you abort, the status will change to "Aborted".
- Now you know how to use checklists in RPAS WILCO.

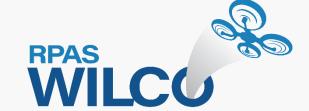